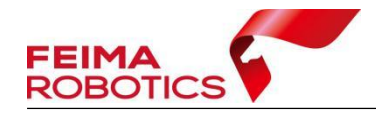

# **LiDAR2210** 数据预处理流程

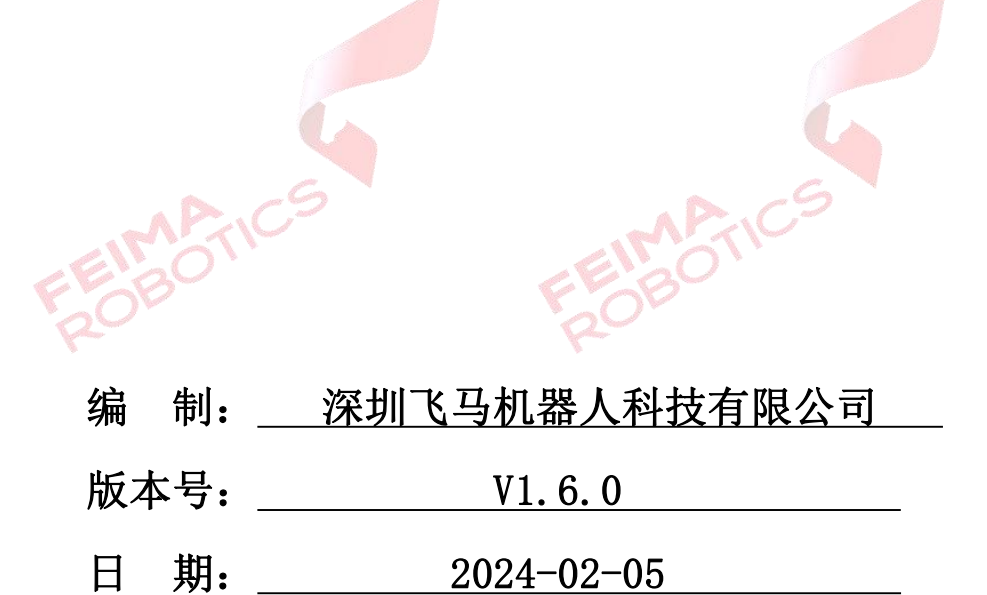

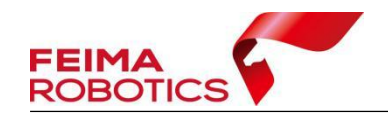

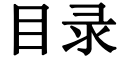

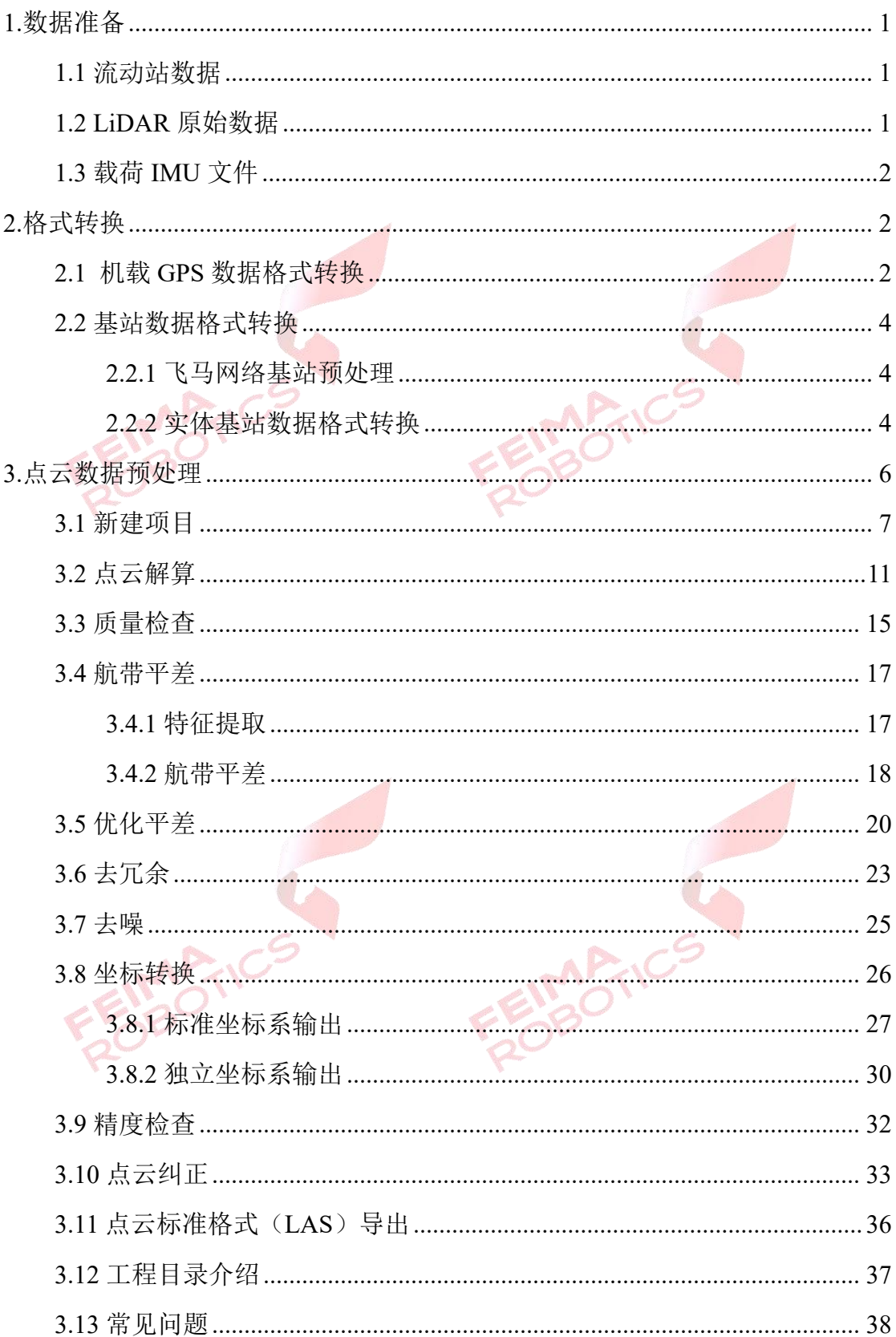

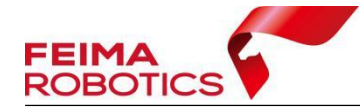

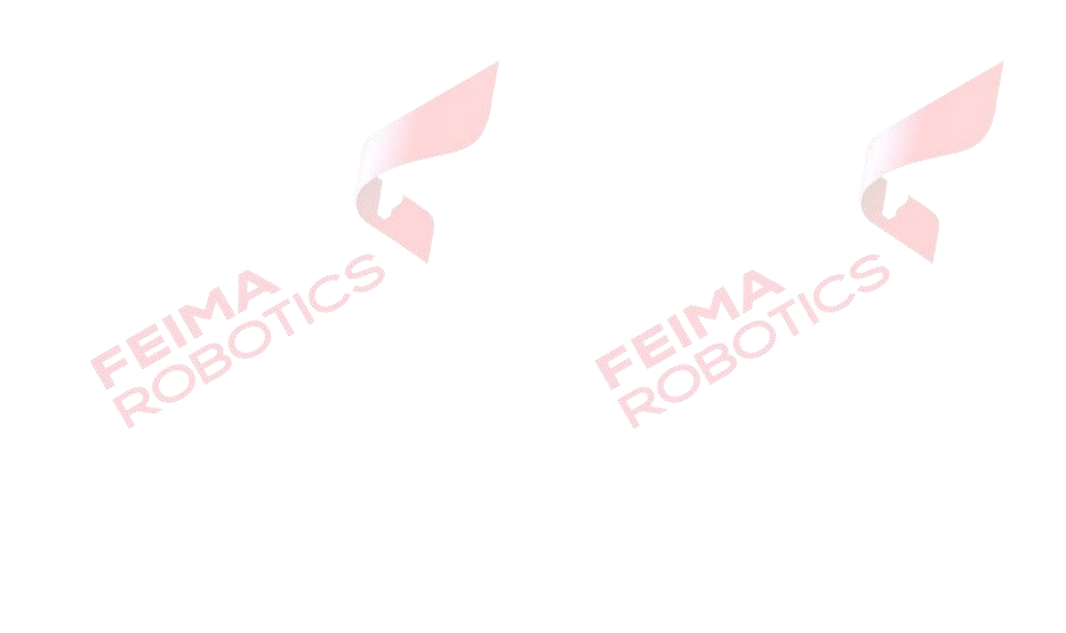

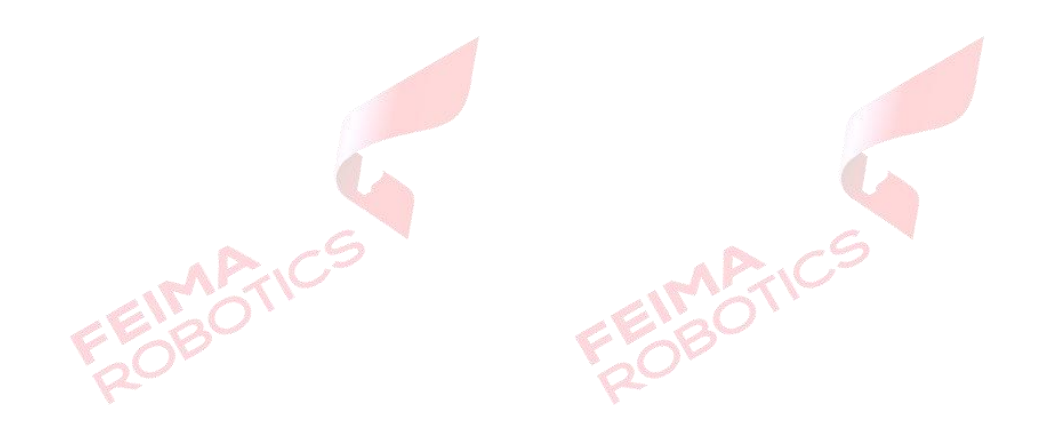

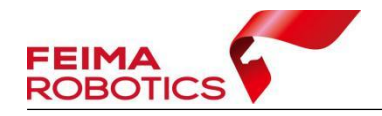

FEIMARTICS

#### 版权声明

本文档版权由深圳飞马机器人科技有限公司所有。任何形式的拷贝或部分拷 贝都是不允许的,除非是出于有保护的评价目的。

本文档由深圳飞马机器人科技有限公司提供。此信息只用于数据处理与应用 部门的成员或咨询专家。特别指出的是,本文档的内容在没有得到深圳飞马机器 人科技有限公司书面允许的情况下,不能把全部或部分内容泄露给任何其它单位。

**FEIMARTIC** 

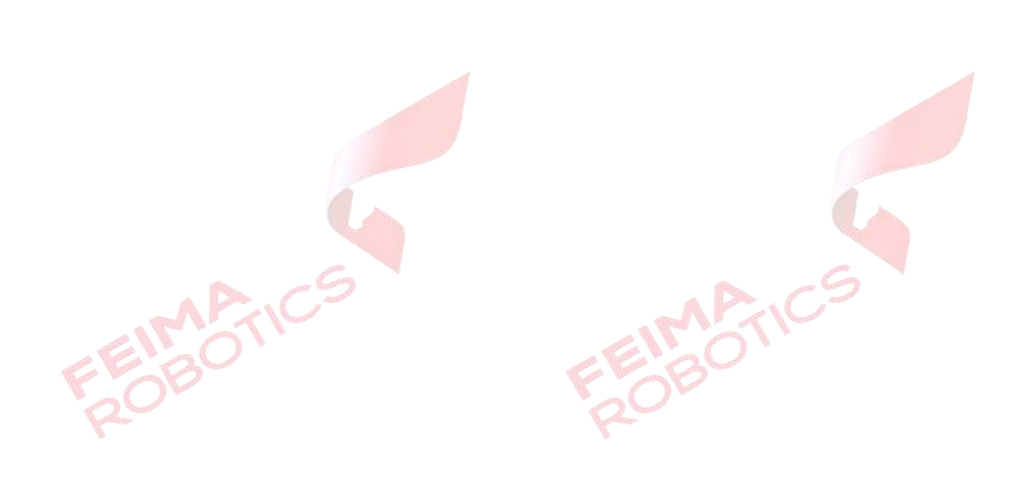

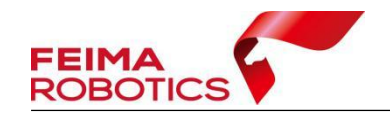

## <span id="page-4-0"></span>**1.**数据准备

在完成飞行后,从飞机及雷达上下载的数据包括流动站数据、LiDAR 原始数 据以及载荷 IMU 文件。

## <span id="page-4-1"></span>**1.1** 流动站数据

LiDAR2210 获取的流动站数据如下:

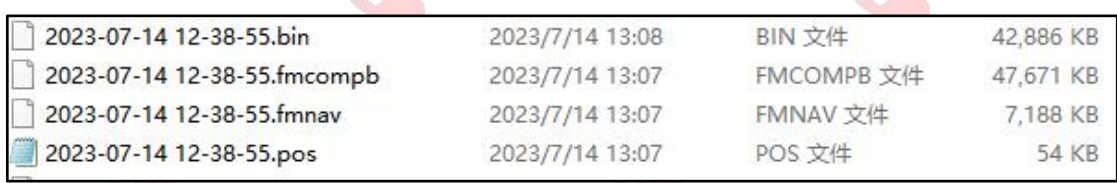

#### 图 LiDAR2210 流动站数据示例

具体用途参考下表:

#### 表 流动站数据用途介绍

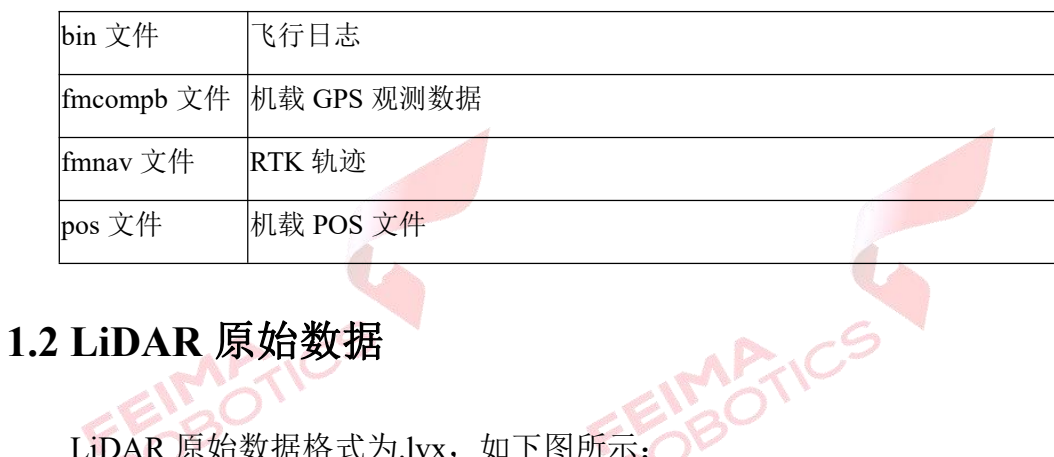

<span id="page-4-2"></span>LiDAR 原始数据格式为.lvx, 如下图所示:

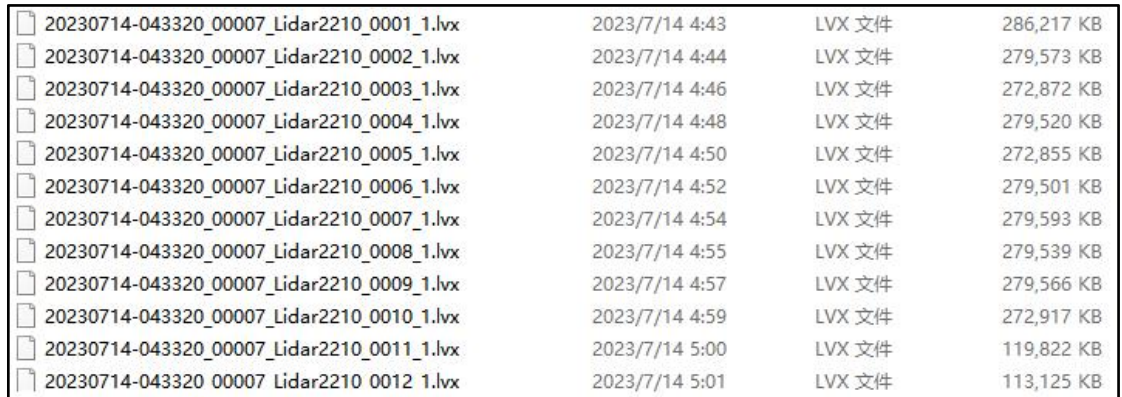

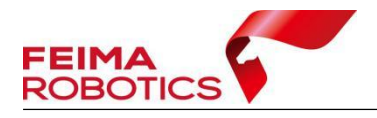

图 LiDAR2210 原始数据示例

## <span id="page-5-0"></span>**1.3** 载荷 **IMU** 文件

D-LIDAR2210 载荷 IMU 数据格式为\*.fmimr 格式, 如下图所示。

<span id="page-5-1"></span>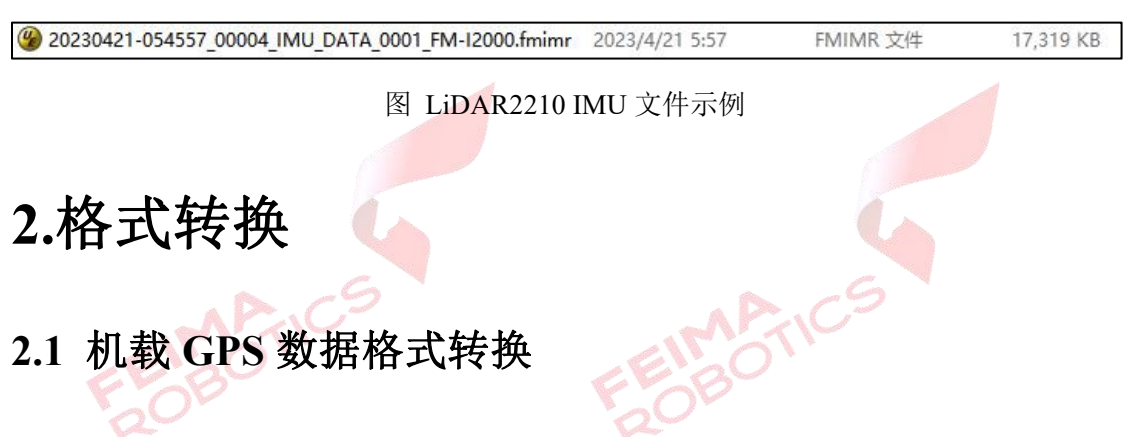

<span id="page-5-2"></span>GPS 数据格式转换的目的是将原始观测数据转为 RINEX 格式数据,后续使 用 RINEX 格式数据下载网络基站及数据解算,具体操作流程如下:

1)选择无人机管家主界面下的【智理图】-【GPS 处理】-【GPS 格式转换】。

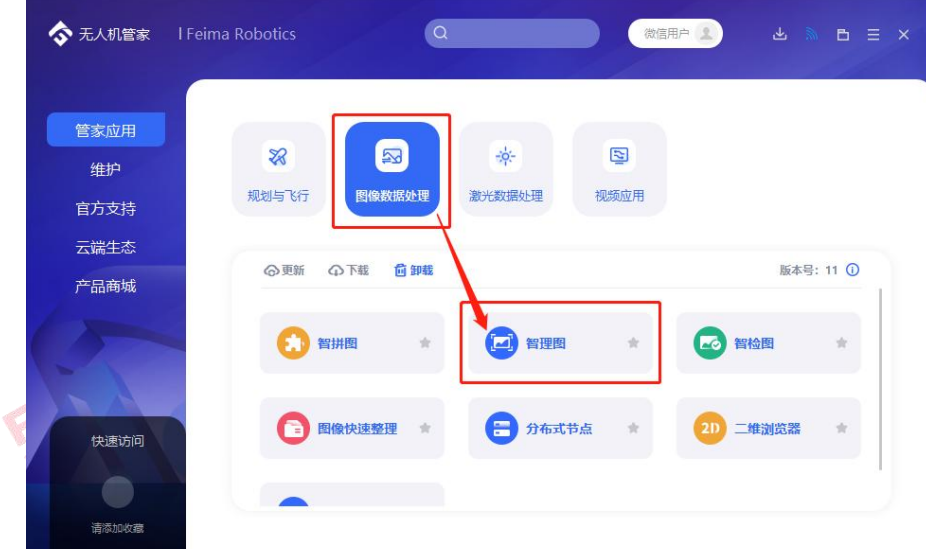

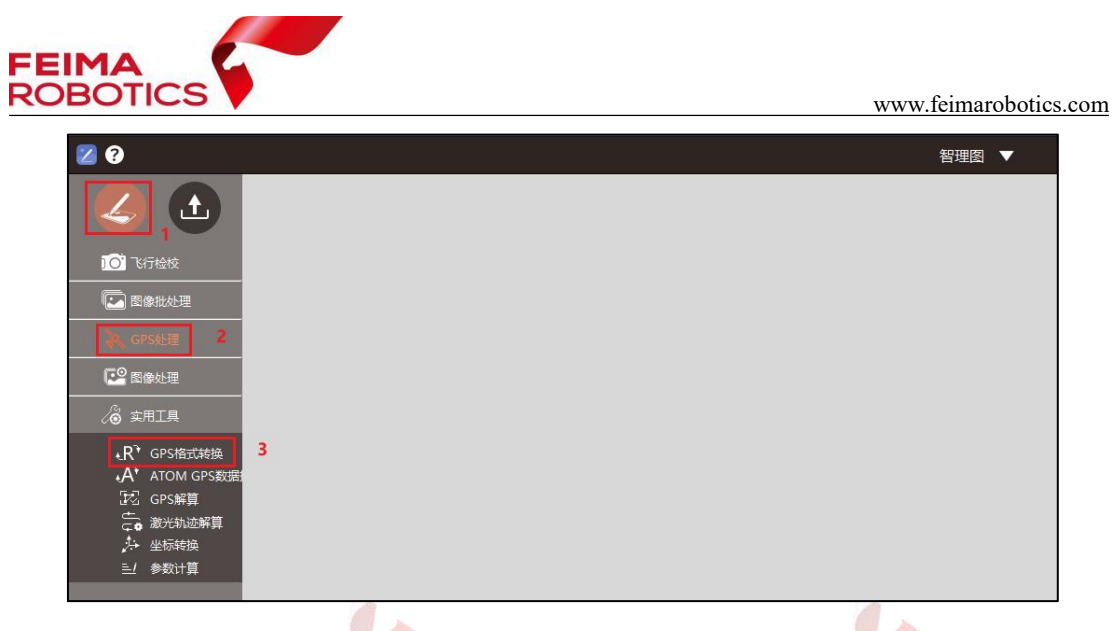

图 智理图 GPS 格式转换入口

2)在【GPS 文件】中选择流动站的.fmcompb 文件,点击确定,转换后的 RINEX

文件默认储存到和原始 GPS 文件同一路径下,按照默认路径输出即可。

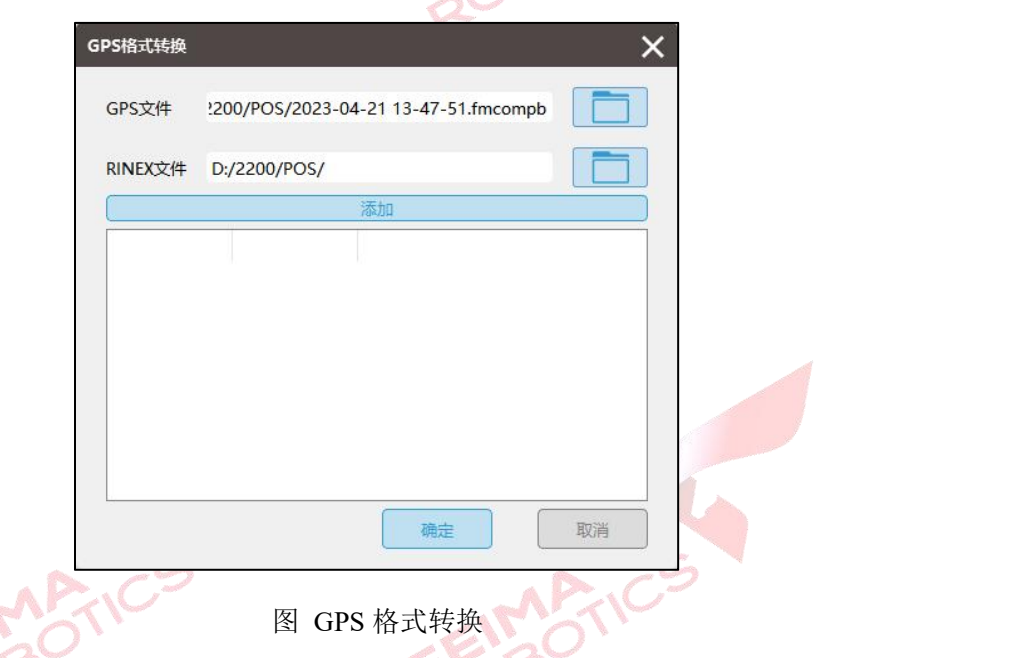

3)单击【确定】后在指定 RINEX 文件目录下会生成.O 文件以及其他格式的

星历文件和导航文件。

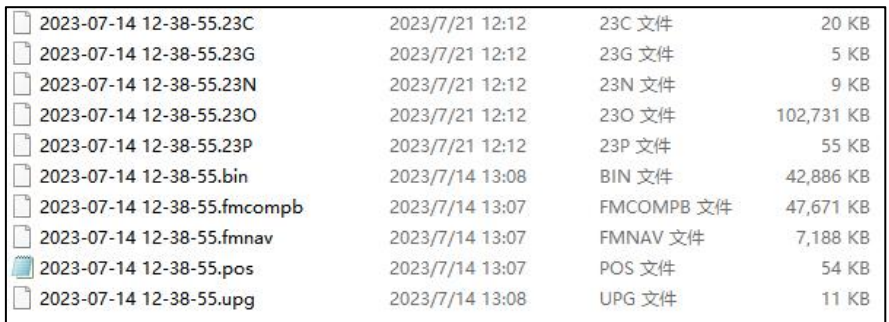

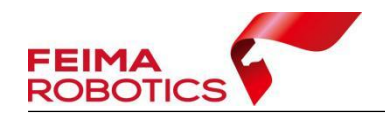

图 GPS 格式转换

#### <span id="page-7-0"></span>**2.2** 基站数据格式转换

#### <span id="page-7-1"></span>**2.2.1** 飞马网络基站预处理

D2000 系列机型开通了 PPK 网络差分解算服务,可进行飞马网络基站预处理。

在【智理图】-【GPS 处理】-【GPS 解算】中导入 2.1 节格式转换后生成的.O 文件,勾选【基准站】,点击下载,根据飞行端口(目标坐标系)进行选择(8002 对应 WGS84, 8003 对应 CGCS2000), 下载对应的基准站文件, 下载目录会自动 生成 4 个文件夹,其中 upload 为机载上传数据,download 为网络基站数据包, log 为基站下载日志,base 为基站解压后数据,后续轨迹解算需要用到的网络基 站为 base 文件夹里的.O 文件以及星历文件.P 文件。

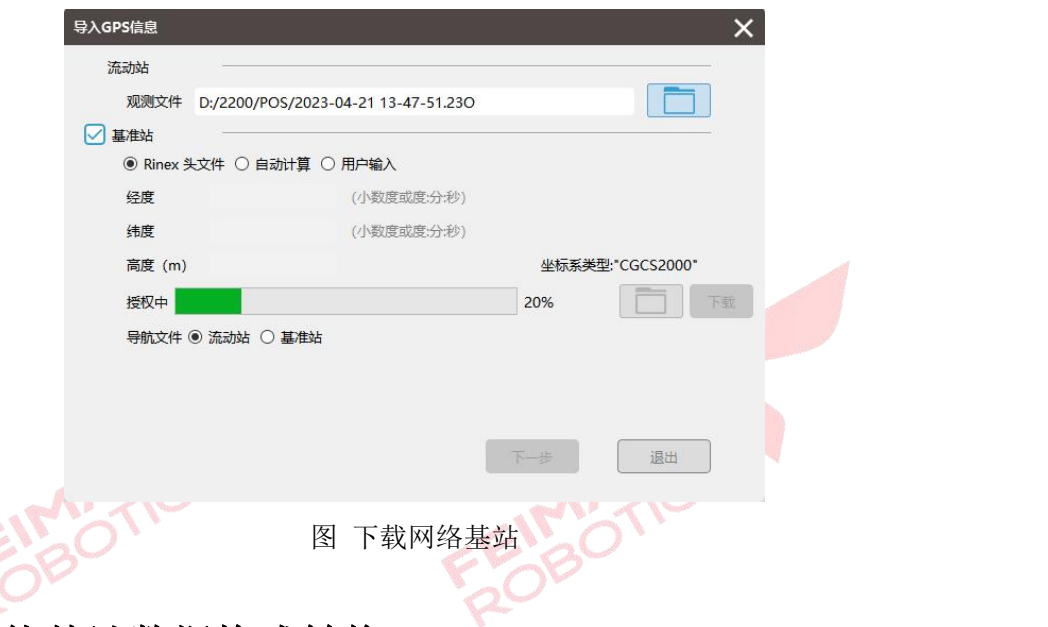

## <span id="page-7-2"></span>**2.2.2** 实体基站数据格式转换

若飞行过程采用了架设实体基站的作业方式,则基站的观测文件使用相关厂 家的转换软件去进行标准 RINEX 数据格式的转换,管家支持转 换.compb、.fmcompb 以及.gns 这三种格式的基站数据, 转换步骤如下:

1)选择无人机管家主界面下的【智理图】-【GPS 处理】-【GPS 格式转换】。

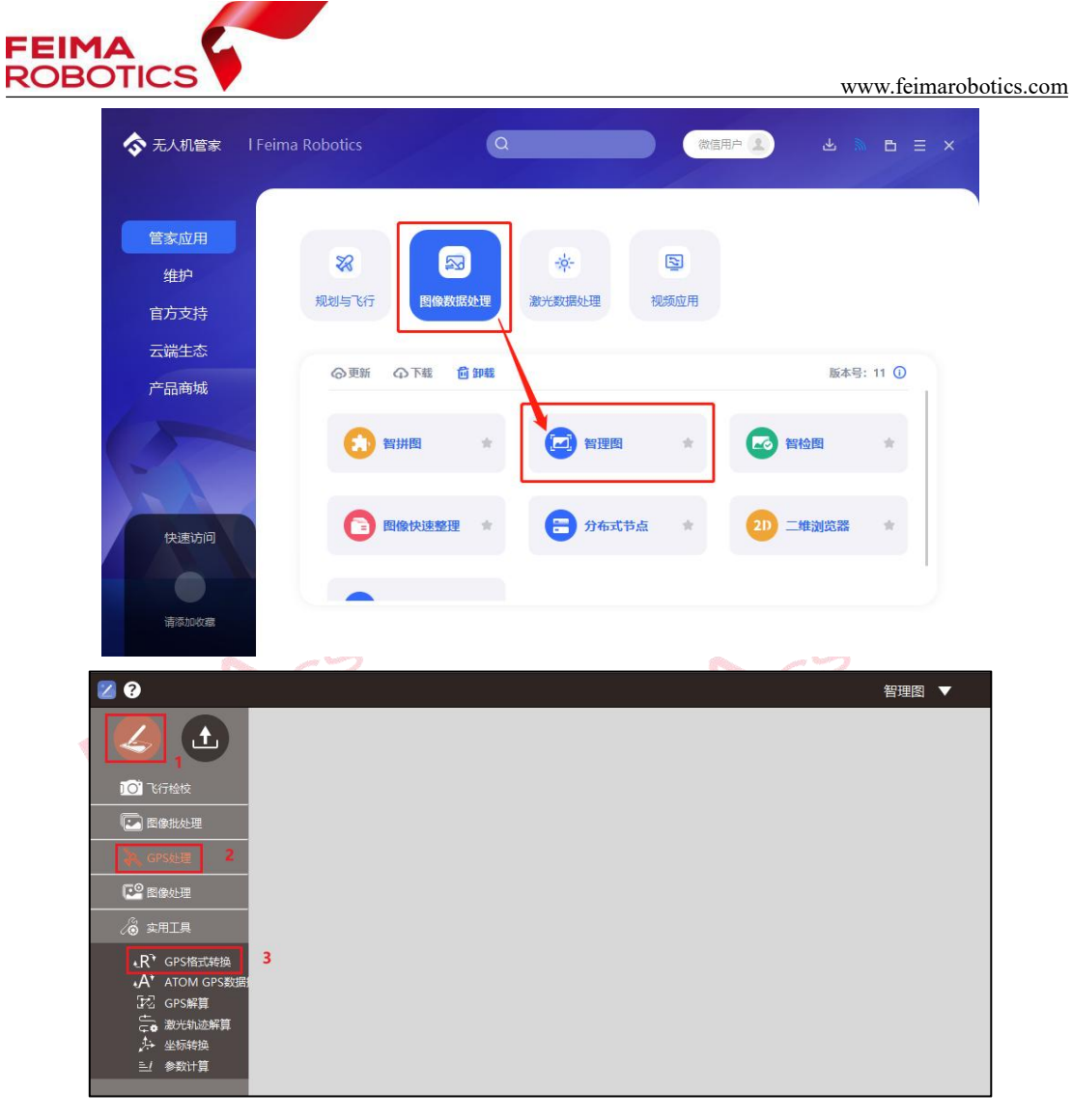

图 智理图 GPS 格式转换入口

2) 在【GPS 文件】中选择基站的.GNS 文件,点击确定,转换后的 RINEX

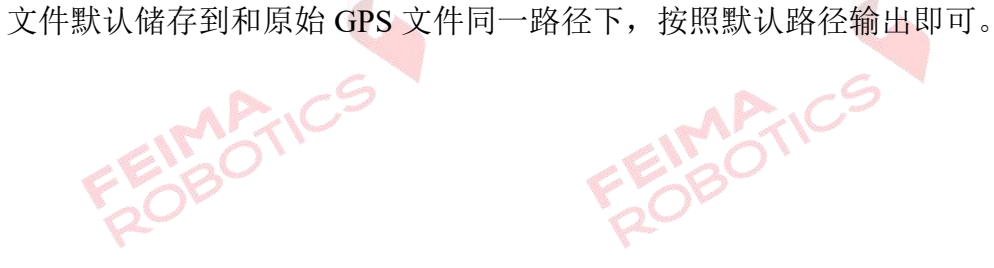

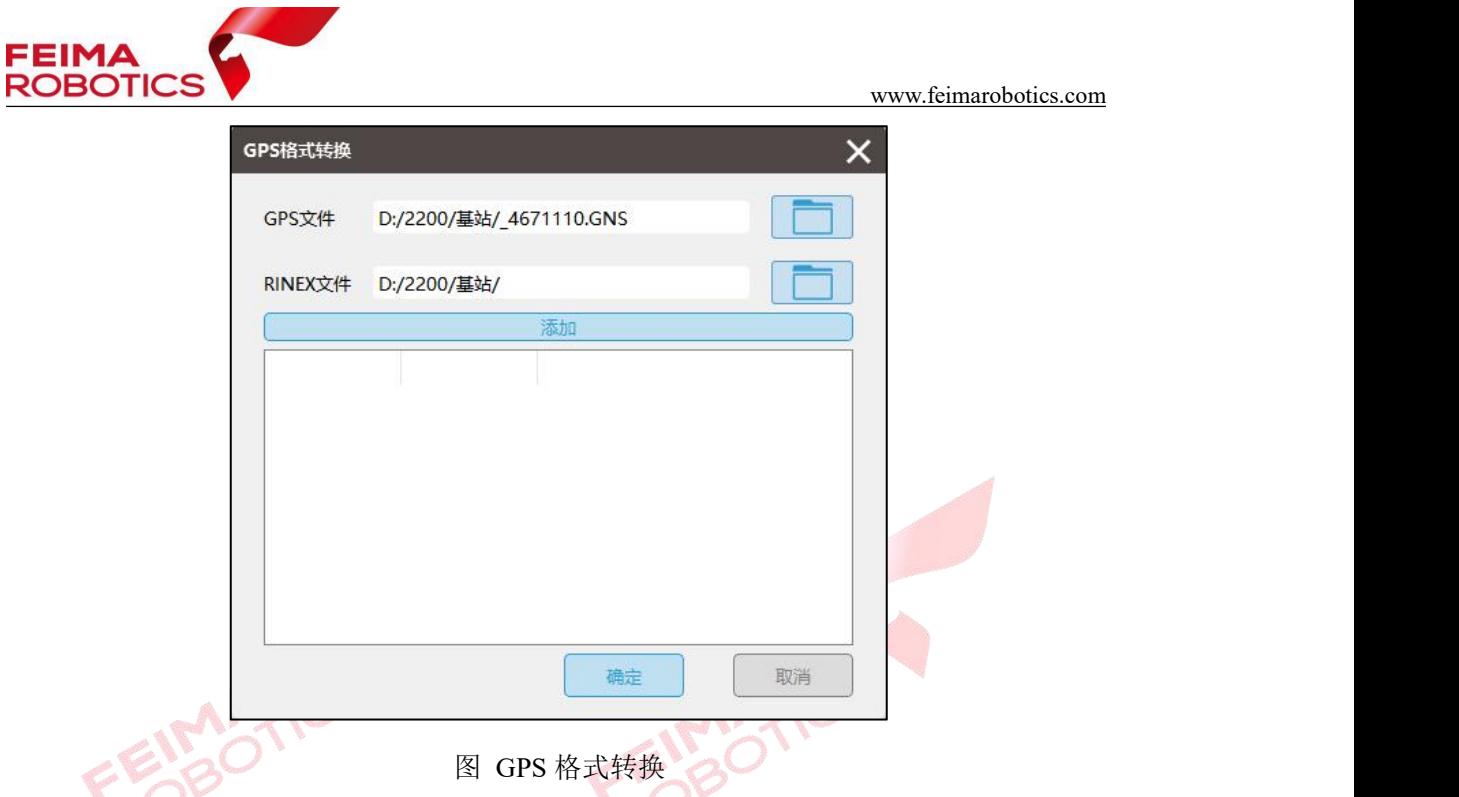

3)单击【确定】后在指定 RINEX 文件目录下会生成.o 文件和其他格式的星历文 件和导航文件。

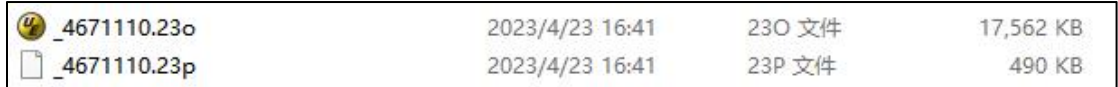

图 基站转换示例

## <span id="page-9-0"></span>**3.**点云数据预处理

点云数据预处理流程包括新建项目、点云解算、质量检查(如分层,需要进 行航带平差)、去冗余、去噪、坐标转换、精度检查、导出标准点云等步骤,可 根据实际情况有选择性的进行。

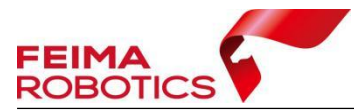

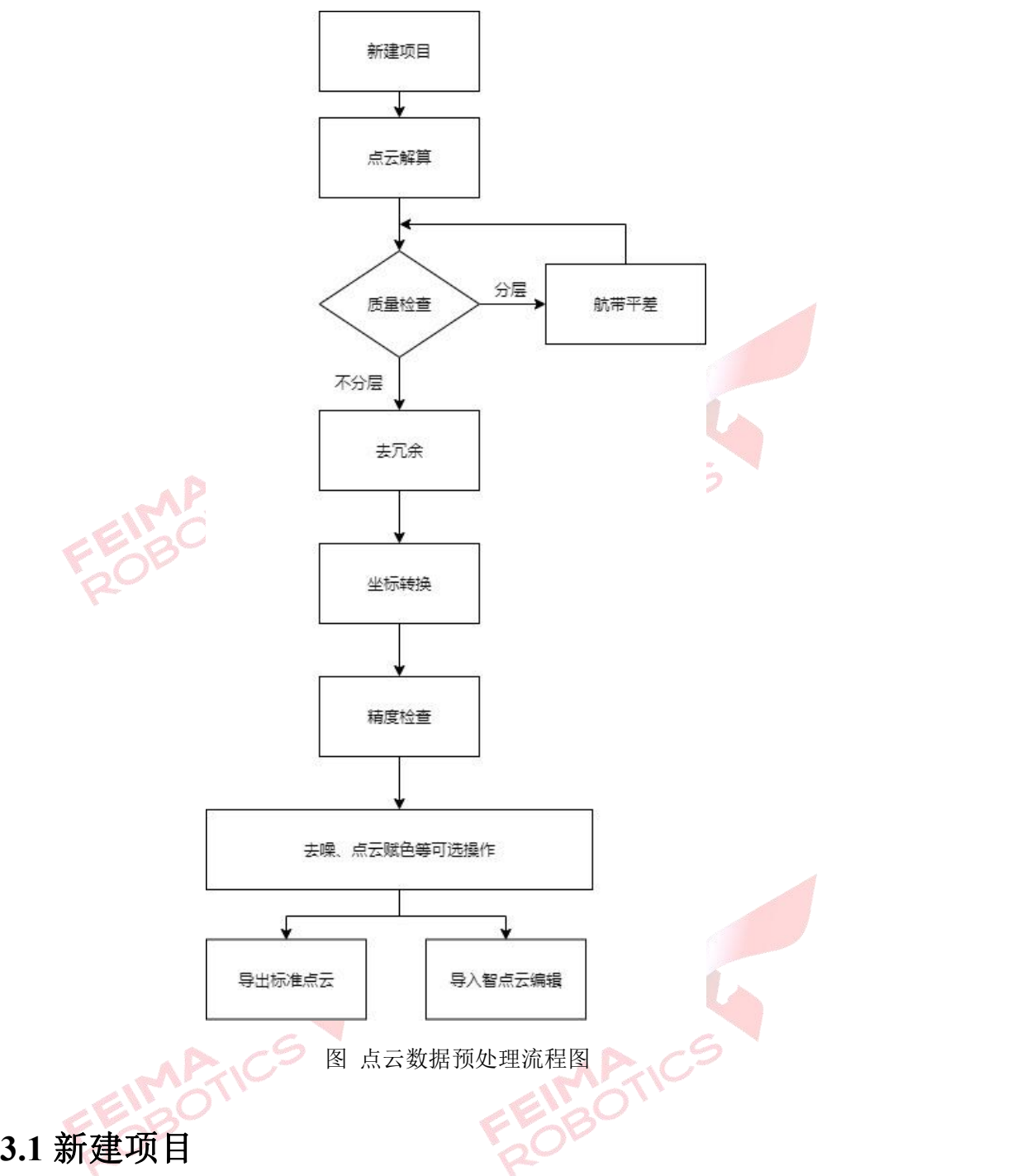

<span id="page-10-0"></span>1)打开无人机管家中的【智激光】模块。

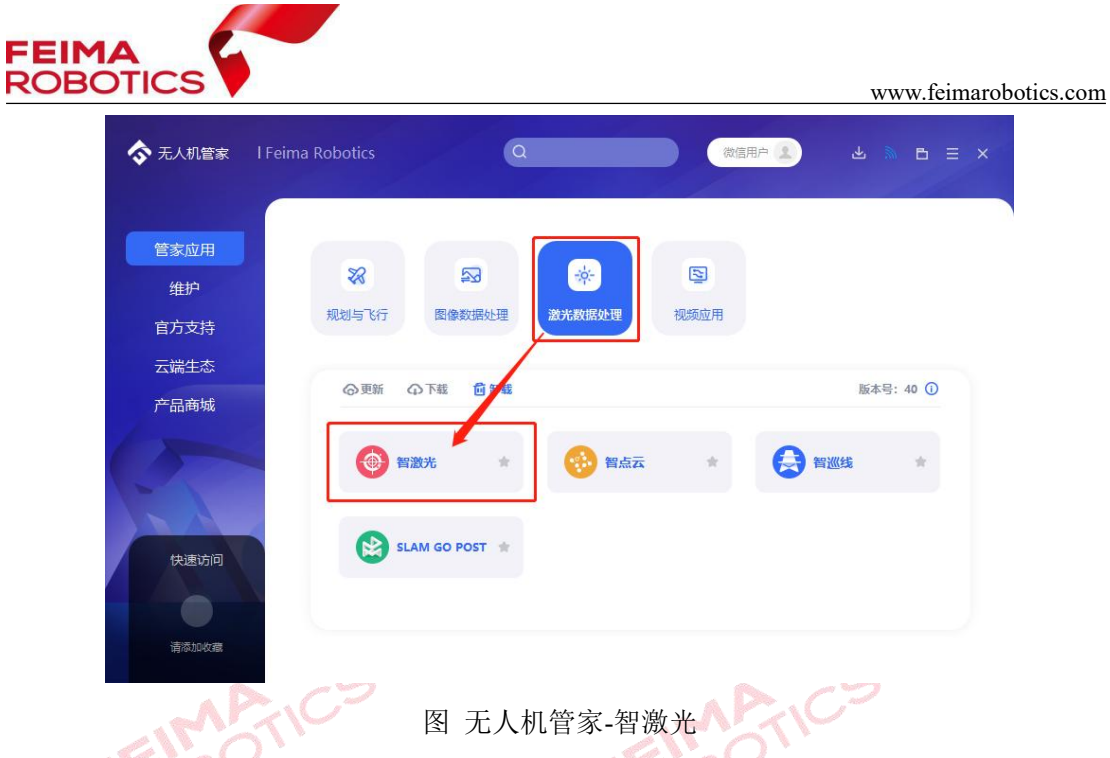

2)点击【文件】-【新建项目】,在弹出的创建工程向导中设置"工程名称、 工程路径、坐标系统"点击【下一步】。

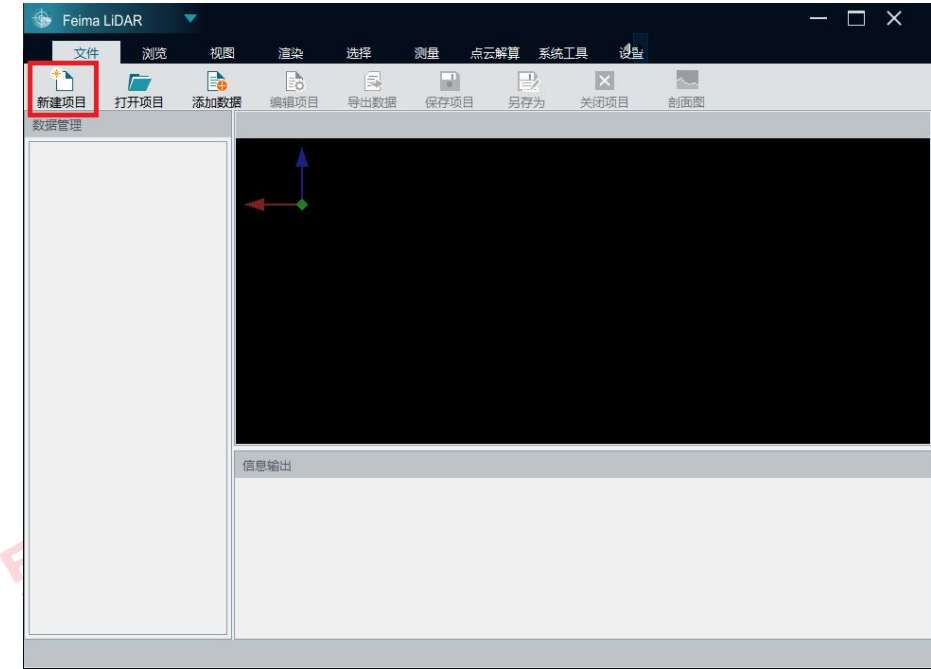

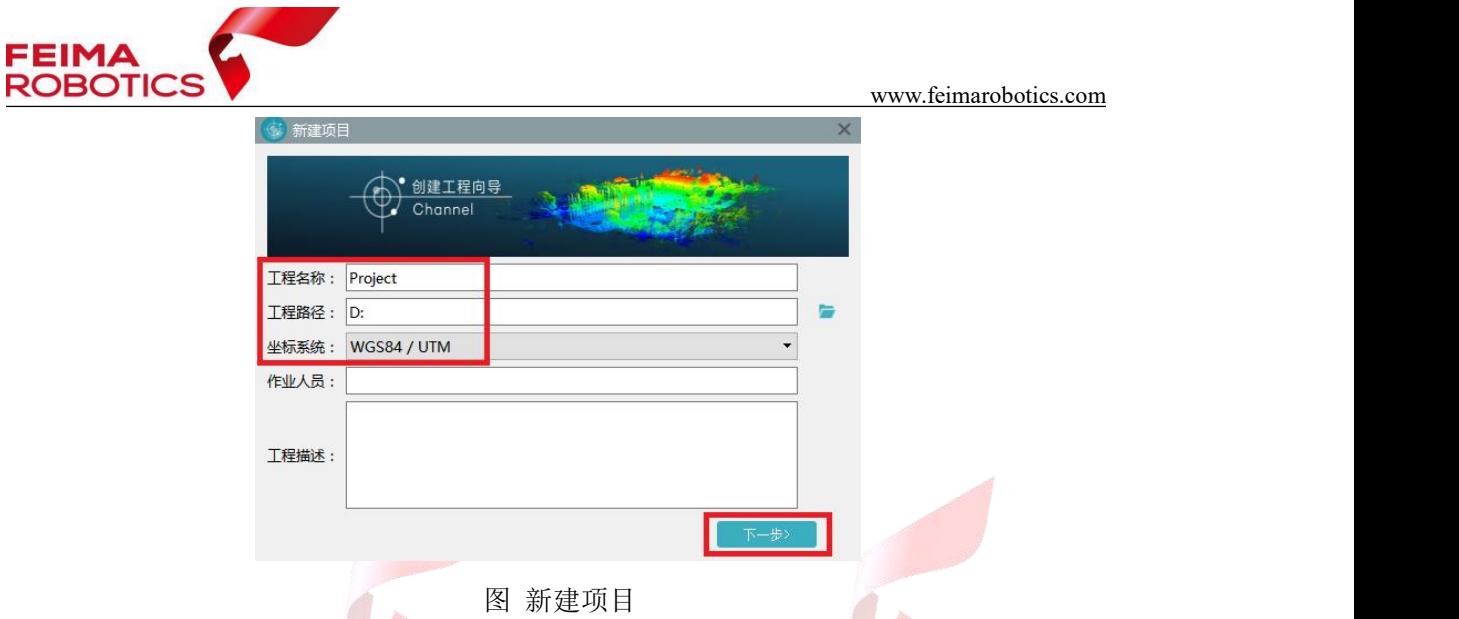

## 注:坐标系统是指点云解算的默认投影坐标系统,支持 **WGS84/UTM** 和

#### **CGCS2000/3-degree Gauss-Kruger**。

3)设置作业系统和激光载荷,第一次使用新设备需要添加载荷参数,再次 使用相同编号载荷时可直接进行选择。

第一次使用新设备时,单击【新加载荷】,在激光参数对话框内选择【下载】, 输入设备 ID 号直接下载激光校正文件,点击【下一步】。赋色需要用到相机载荷 参数,其会和激光校正文件同时下载。

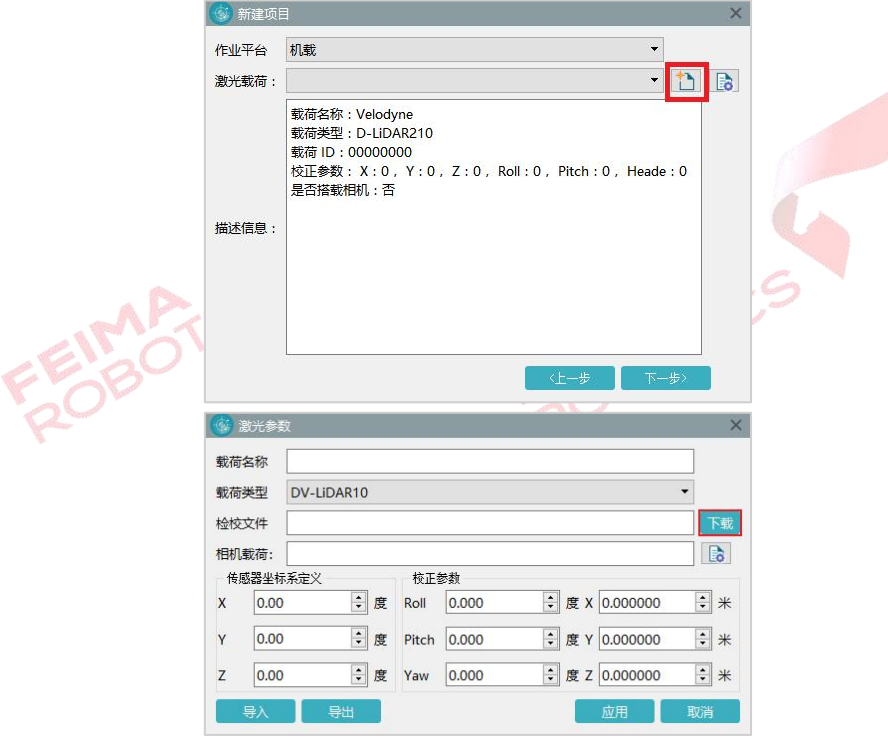

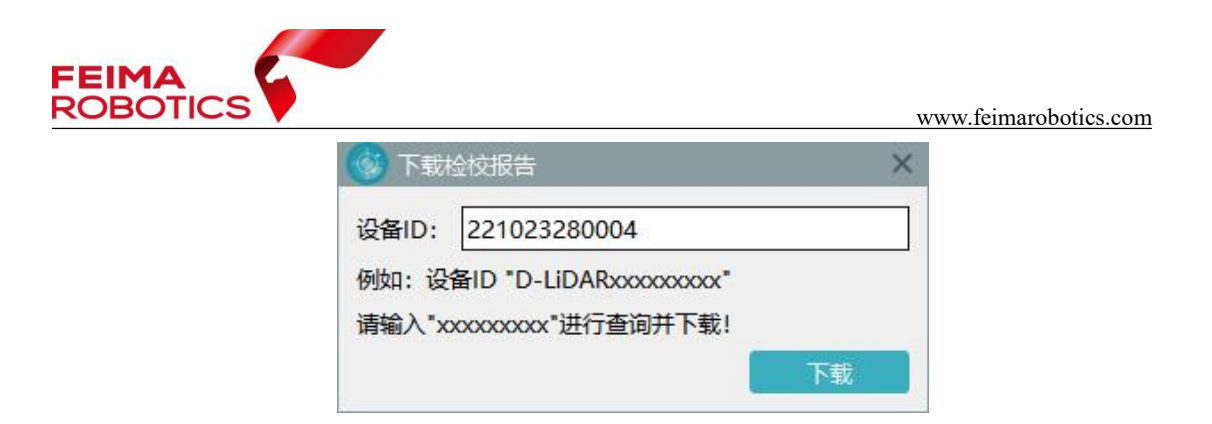

#### 图 选择载荷

#### 注:输入的载荷 **ID** 为 **D-LIDAR** 后的 **10** 位纯数字。

若之前添加过该设备,则可以直接在激光载荷中进行选择后,直接点击【下

一步】。<br>4) 设置飞机, 在下拉菜单选择飞行机型。<br>- インストレント 4)设置飞机,在下拉菜单选择飞行机型。

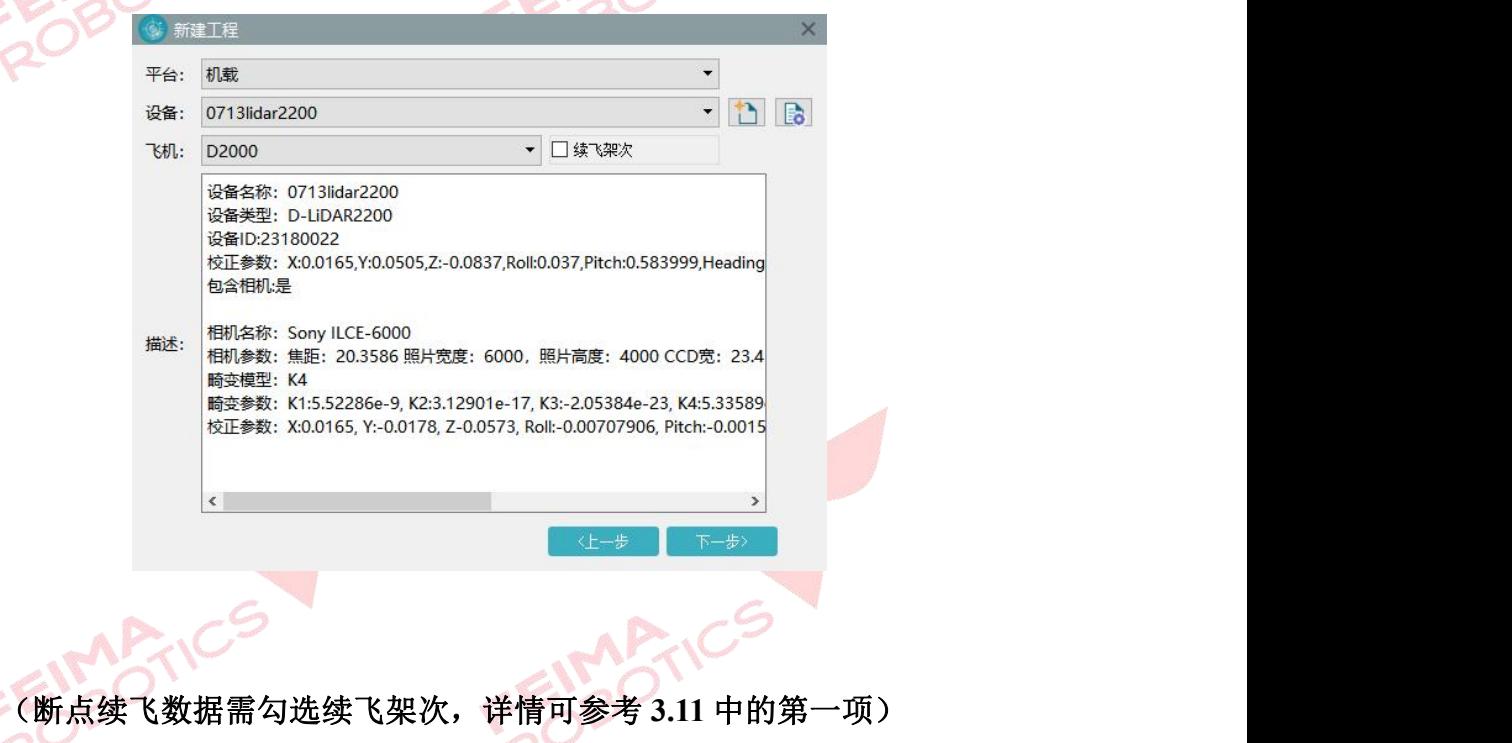

5)选择差分模式为融合差分模式、添加对应的 RTK 文件、基站数据、流动 站数据、IMU 数据和激光数据(数据格式\*.lvx),可选择性添加相机数据和 POS 数据(原始机载 POS 文件),以在点云解算的同时进行赋色。点击【完成】,完 成新建项目。

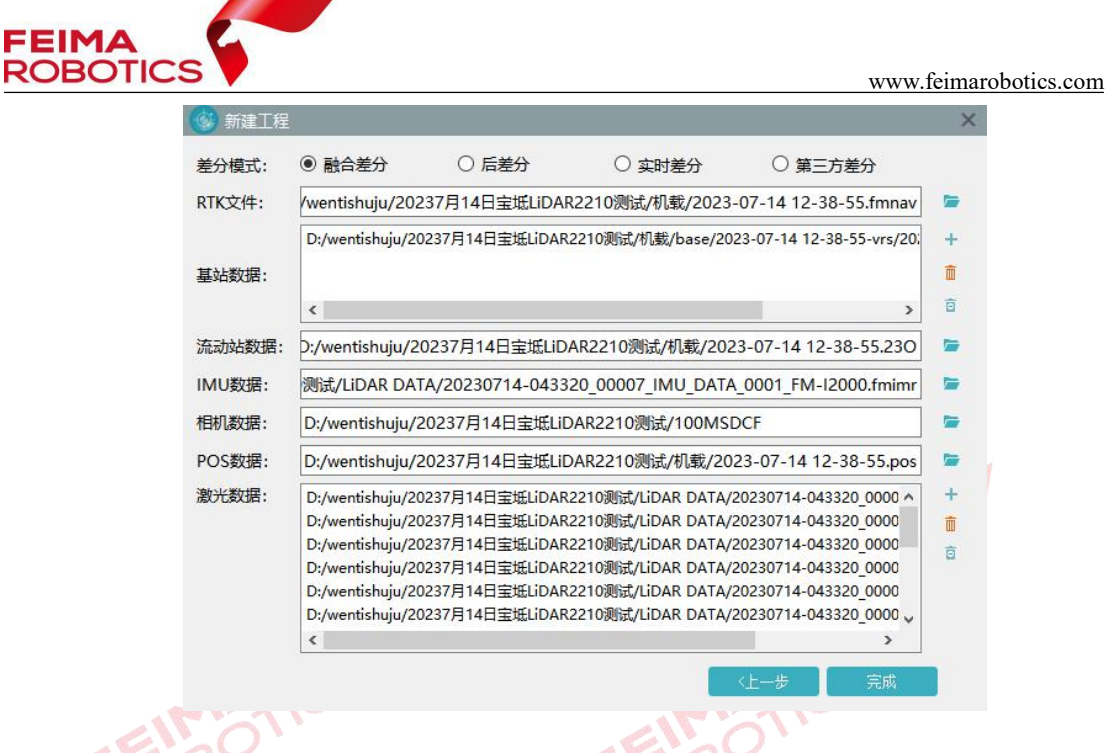

图 导入 LIDAR 原始数据

注:**1.**点云成果不需要赋色时,不需要导入相机数据和 **POS** 数据。 **2.**除融合差分模式外其余差分模式操作方法详见附录常见问题。

6)在主界面的信息输出窗口会提示创建工程成功,新建项目格式为\*.fmp。

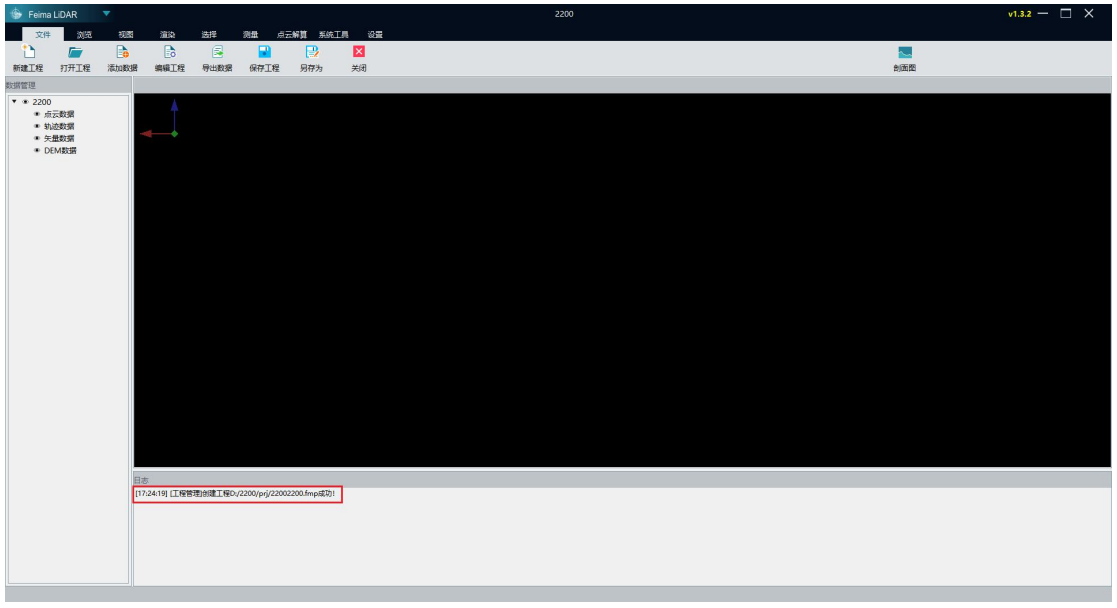

#### 图 项目建立完成

#### <span id="page-14-0"></span>**3.2** 点云解算

完成新建项目后,开始进行点云的解算,解算步骤如下:

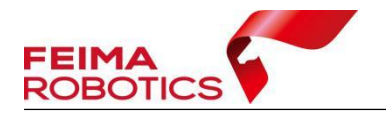

1)点击【点云解算】-【点云解算】,打开点云解算功能对话框。

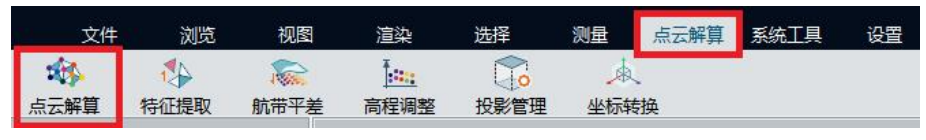

图 点云解算入口

2) 如果需要生成赋色点云需调整【POS 和相机】对话框,点击【详情】,删 掉试拍 POS 和相机,填写实际航高,其他按默认参数解算即可,点击【开始】 按钮,软件进行解算并自动显示解算后点云数据,有照片的数据会自动生成赋色 点云。如不需要生成彩色点云无需设置,取消勾选即可。

点击【详情】,可以通过删除废片的方式对齐照片;同时要注意,【航高】数 值要与获取数据的实际航高一致,避免赋色异常。

#### 注:没有导入照片的数据不需要设置【**POS** 和相机】。

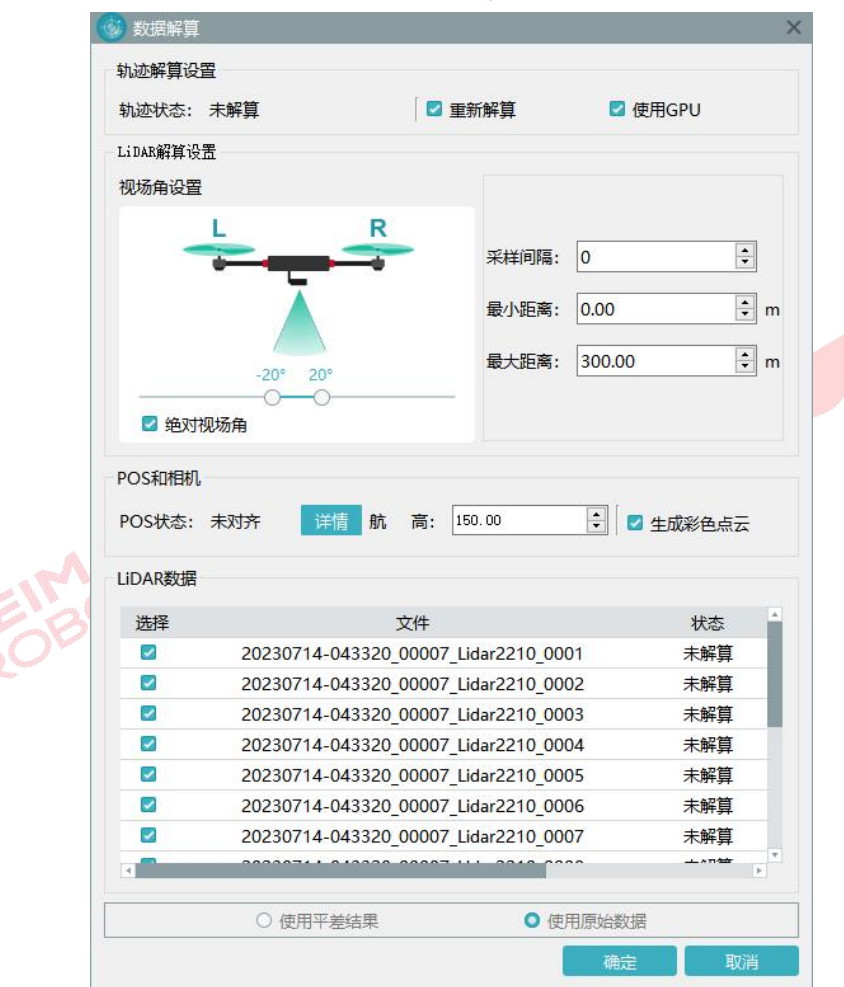

图 点云解算设置

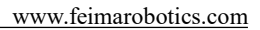

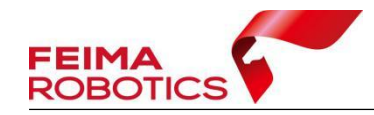

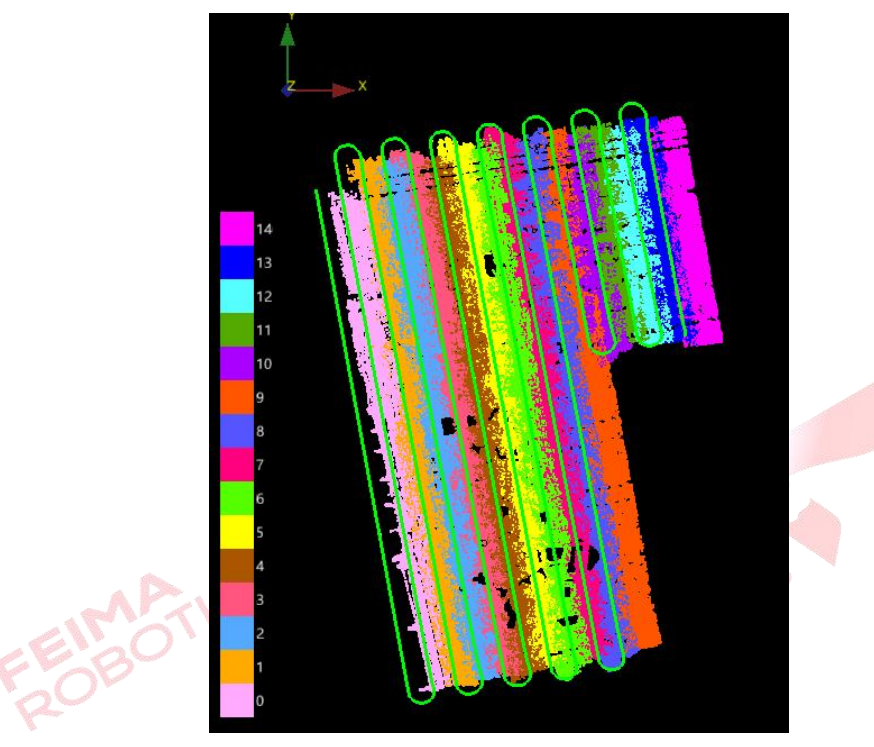

#### 图 解算后的点云成果

3)点云解算完成以后,如果空中或者航线下方存在一些噪点,可以通过设 置最小以及最大保留来进行限制,在解算时只保留范围内的点云。最小保留距离 根据数据解算情况,在剖面进行量取,从航线量至噪点底部,一般在 30-80 米左 右,注意不能影响正常点云,最大保留距离一般建议最低不小于 1.5 倍航高。设 置完成以后需选择"原始数据解算"重新进行点云解算。

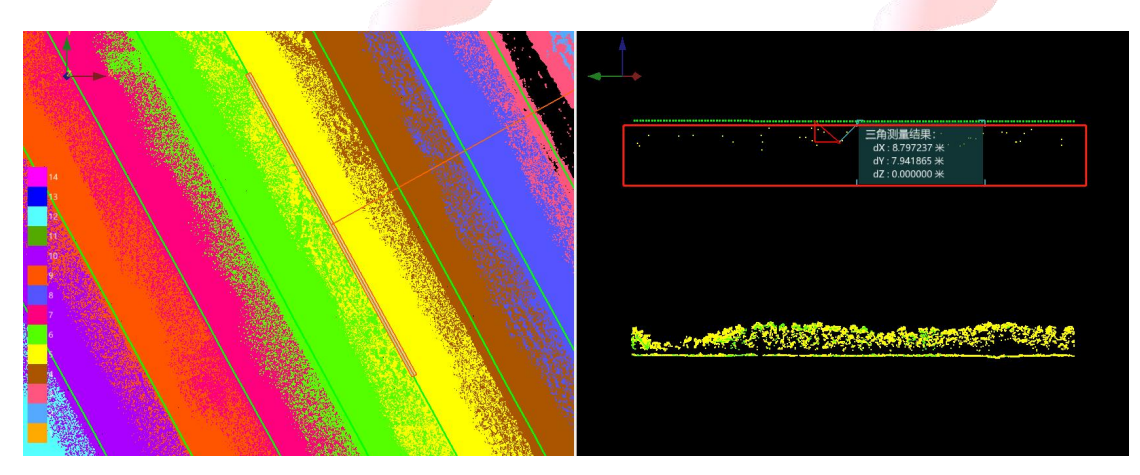

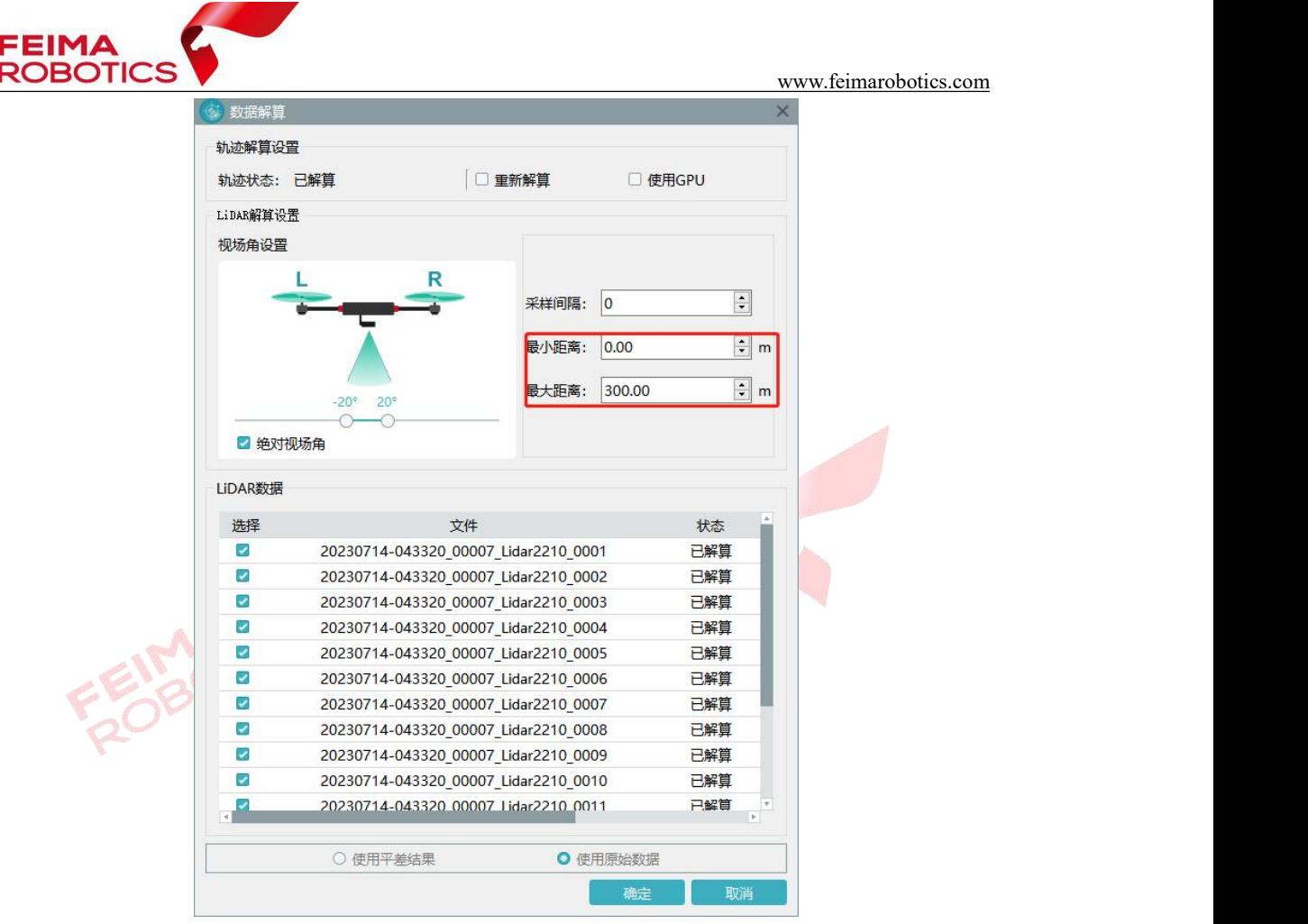

图 保留距离解算设置

参数注释:

【采样间隔】设定"采样间隔",点云将按照设置的点云抽稀间隔进行取点, 该设置为点云解算过程中的抽稀设置,默认 0 为不做抽稀,若设置数值, 如设置 为 5, 则意味着点云被抽稀 5 倍可以减小点云数据量; 。

【最小距离】该功能为在解算的过程中过滤由于天气产生的空中噪点。起始 位置在轨迹处,若设置为 50 米,则意味着轨迹下方 50 米以内的点云数据不做解  $\hat{q}$ ; and the contract of  $\hat{q}$  is the contract of  $\hat{q}$  is the contract of  $\hat{q}$  is the contract of  $\hat{q}$ 

【最大距离】该功能为在解算的过程中过滤由于测区环境产生的地下噪点。 起始位置在轨迹处,若设置为 350 米,则意味着轨迹下方 350 米以下的点云数据 不做解算;一般建议不低于 1.5 倍行高。

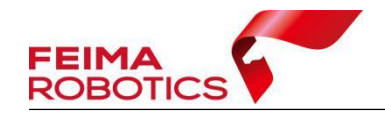

## <span id="page-18-0"></span>**3.3** 质量检查

点云解算完成后,通过【质量检查】工具生成质量报告图作为参考,并利用 智激光的剖面功能,检查数据质量。具体操作步骤如下。

1)点击【系统工具】-【质量检查】,生成质量报告图,颜色越深误差越大。 (仅在平整路面及裸露地表处存在参考意义)。

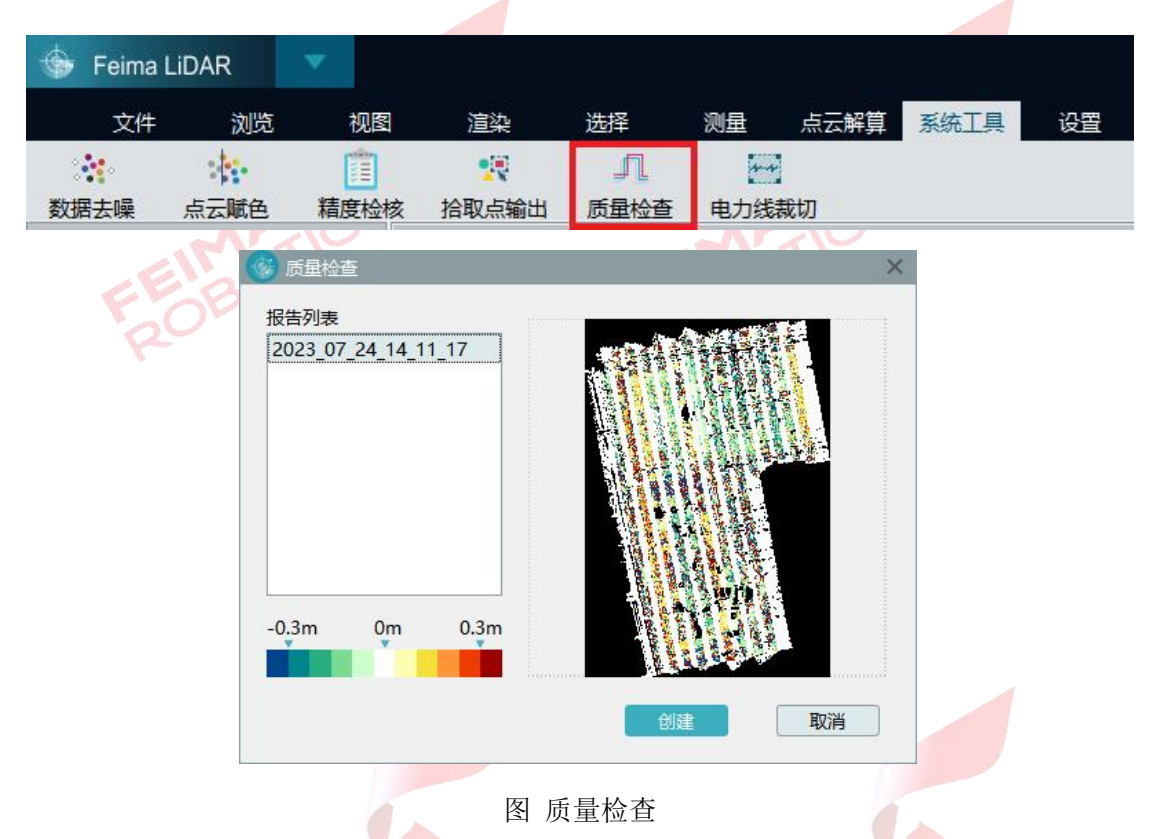

2)点击【渲染】-【航带】,这时软件会根据航带把点云渲染成不同颜色。

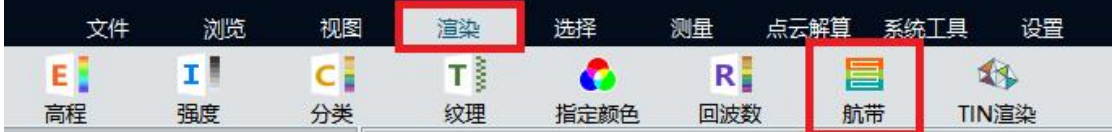

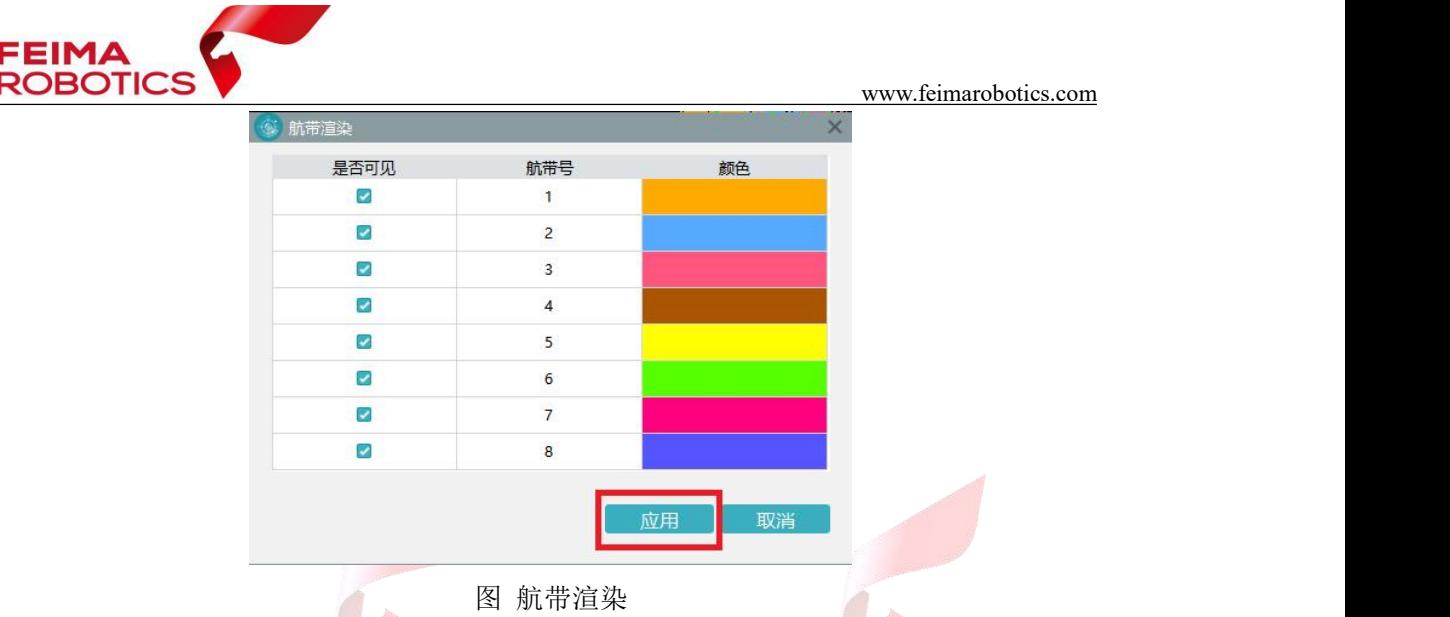

3)点击软件界面右上方【剖面】按钮,在主界面两条航带重叠区域和质量 报告图误差较大的区域做剖面,观察剖面视图,是否存在明显的分层情况,下图 为分层和未分层的截图。

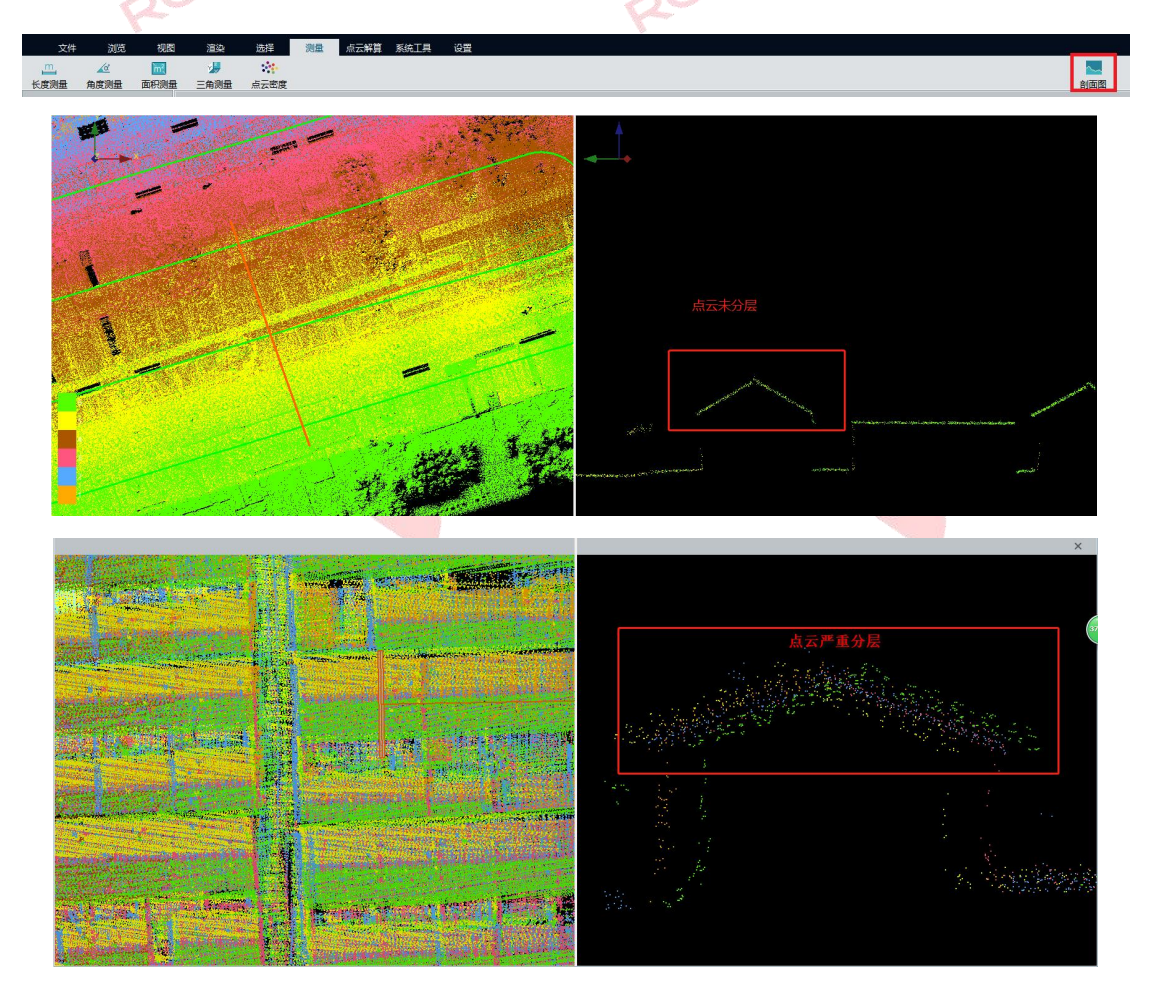

图 判断分层情况

4)如果没有分层情况,跳过航带平差,直接进行去冗余、去噪、点云赋色、

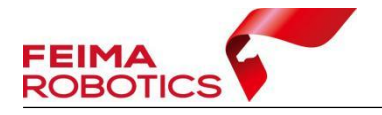

坐标转换等其他可选项操作,如果有分层情况,则可以进行航带平差,改善分层 情况。

## <span id="page-20-0"></span>**3.4** 航带平差

航带平差可以通过提取特征对,删除偏差较大的特征对从而消除相邻点云数 据在重叠区域的误差。

#### 注:点云未分层时候,无需进行特征提取及平差工作。

#### <span id="page-20-1"></span>**3.4.1** 特征提取

1)点击【点云解算】-【特征提取】,按照默认参数,点击【开始】,软件会 自动提取特征点,待底部工具条完成,且信息输出框提示提取特征点数据时,完 成特征点提取。

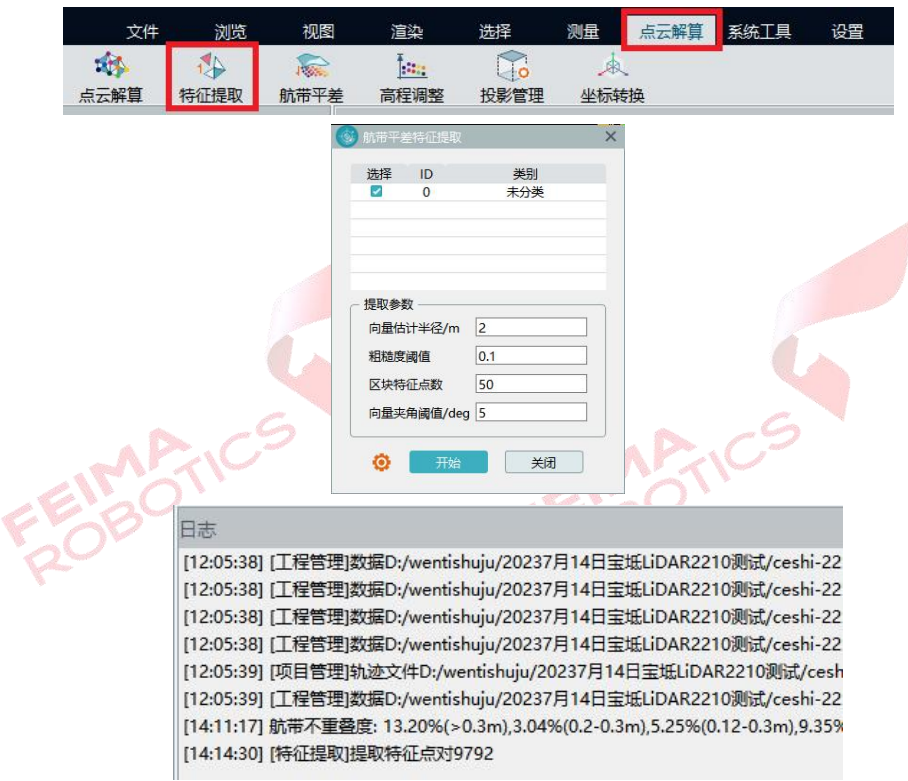

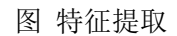

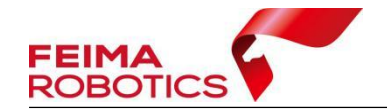

## <span id="page-21-0"></span>**3.4.2** 航带平差

1)完成特征提取,点击【点云解算】-【航带平差】,点击【计算】,对 3.4.1 节提取的特征点进行偏差计算;

2)计算结束后,为保证更好的平差效果,需要对偏差较大的特征对进行删 除。按【SHIFT+鼠标左键】选中特征对信息中偏差跳变较大的特征对(一般指 相邻偏差值大于 0.1m 的特征对), 鼠标右键点击【删除】, 重新计算残差, 若标 准差在 0.1 以内,且无残差过大的点对,即可完成平差计算,若仍有较大偏差的 特征对再次选中删除后计算即可, 最后点击【应用】;

Long

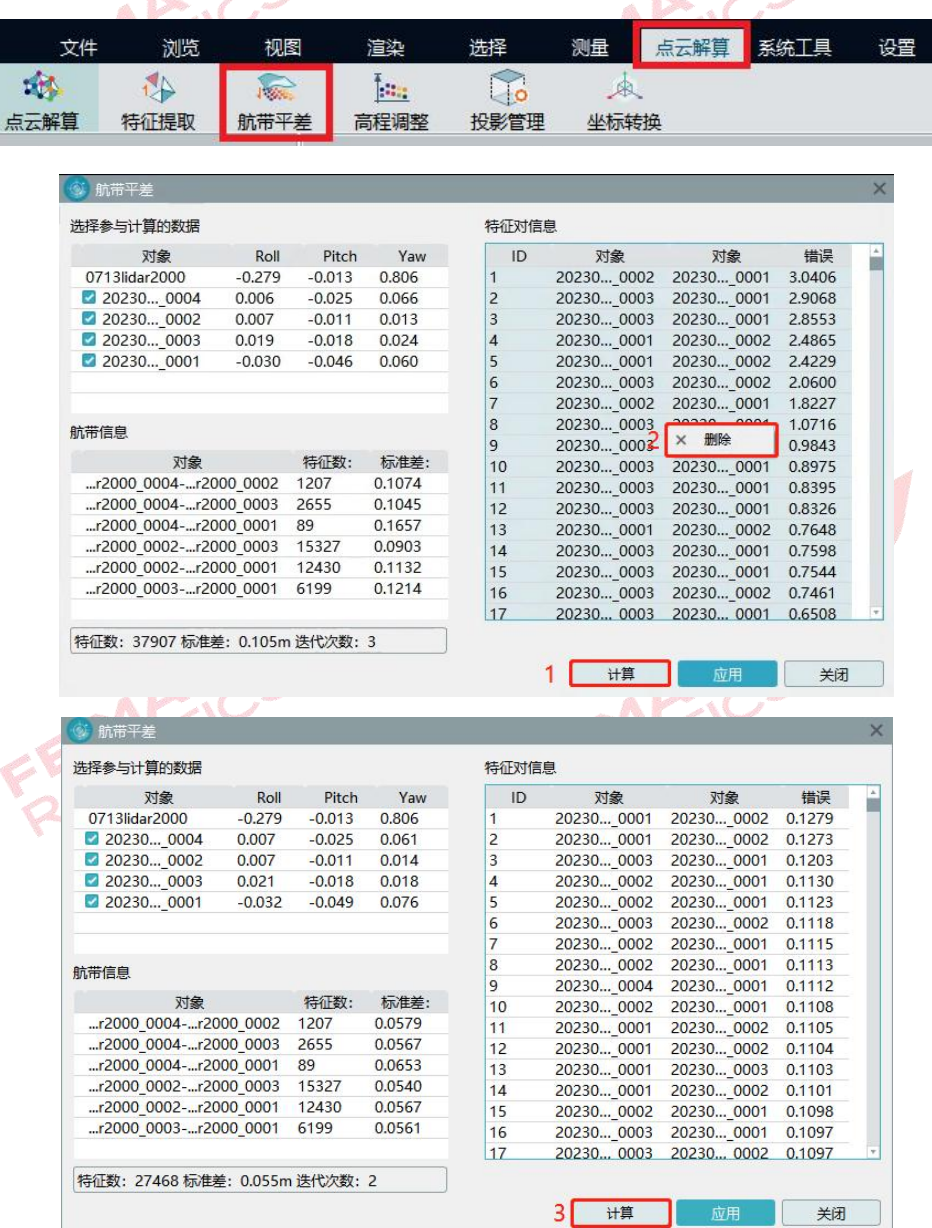

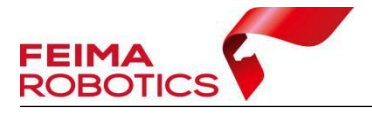

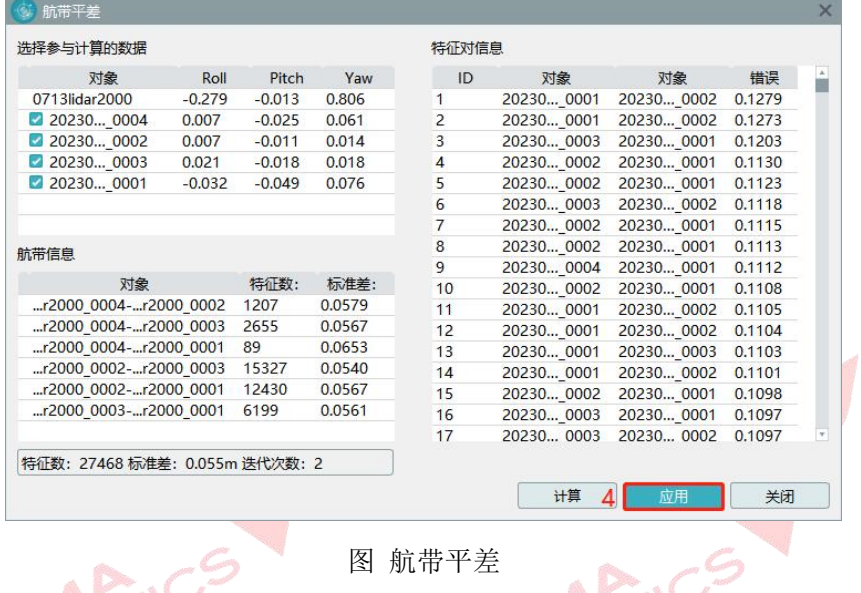

图航带平差 人名

3)软件提示是否重新解算点云,点击【是】,再点击【开始】,即可按照航 带平差结果优化点云,消除点云分层,重新进行点云的解算。航带平差后可重复 3.3 节操作进行质量检查。

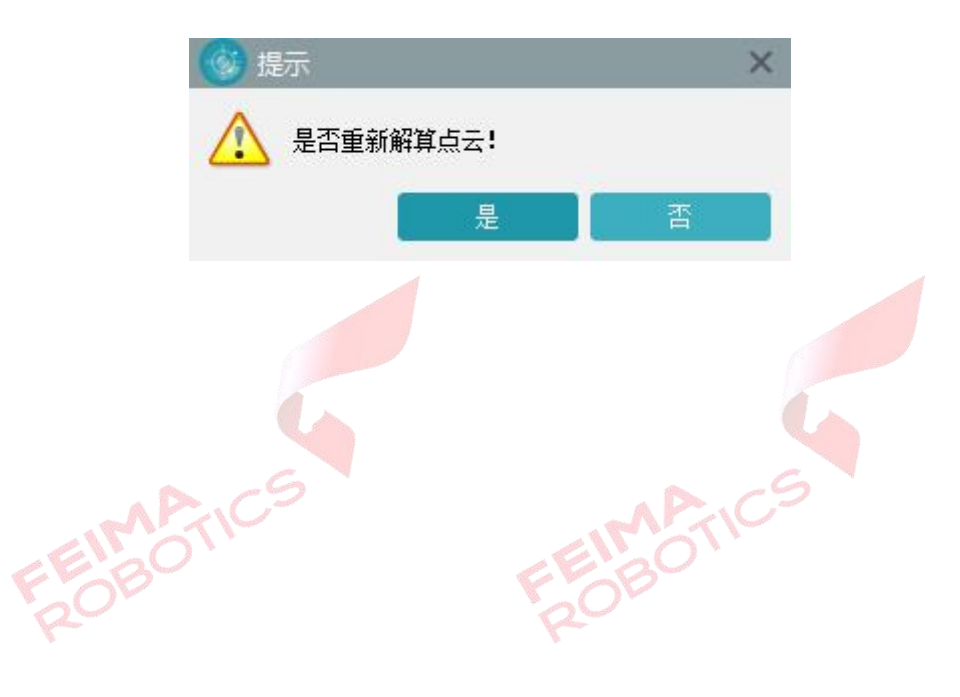

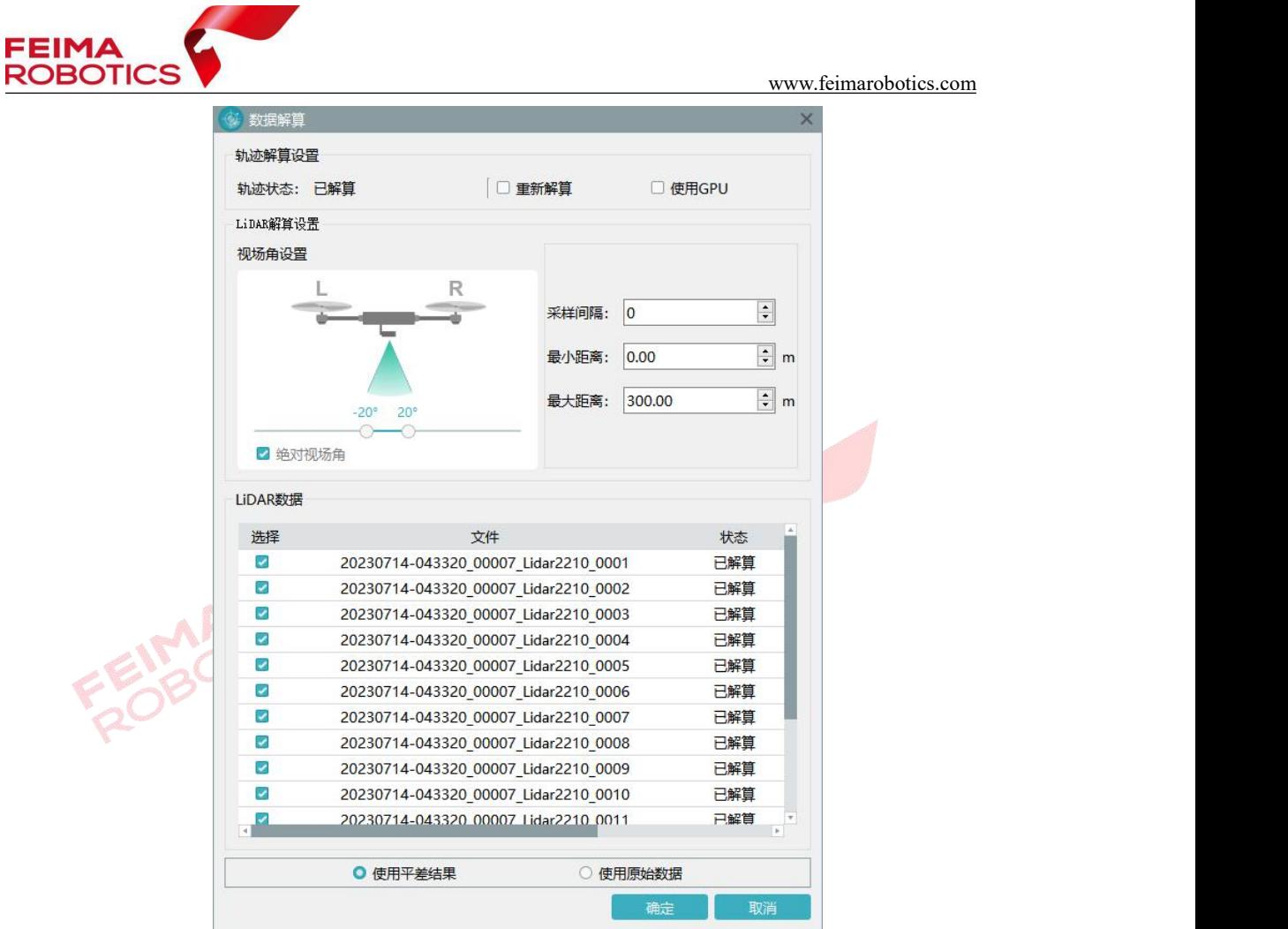

#### 图 重新解算点云

3)若想要对平差后的数据再次进行平差优化,需要基于此时的点云数据重 新进行特征提取,再重复步骤 1)及步骤 2)。

## <span id="page-23-0"></span>**3.5** 优化平差

由于地形类别、地表覆盖的不同以及卫星信号、电磁辐射等各种的干扰,常 常会导致解算后的点云出现航带间大分层、局部扭曲分层以及内部轻微分层情况。

针对上述分层情况,智激光新增了【优化平差】功能,这项功能的主要特点:

- 优化处理航带间整体分层,减少大分层现象;
- 优化处理航带间局部分层,解决局部扭曲问题;
- 优化处理航带内微分层,减小点云厚度。

#### 优化平差效果展示图:

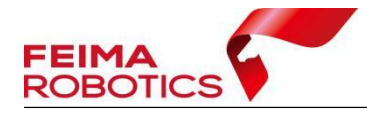

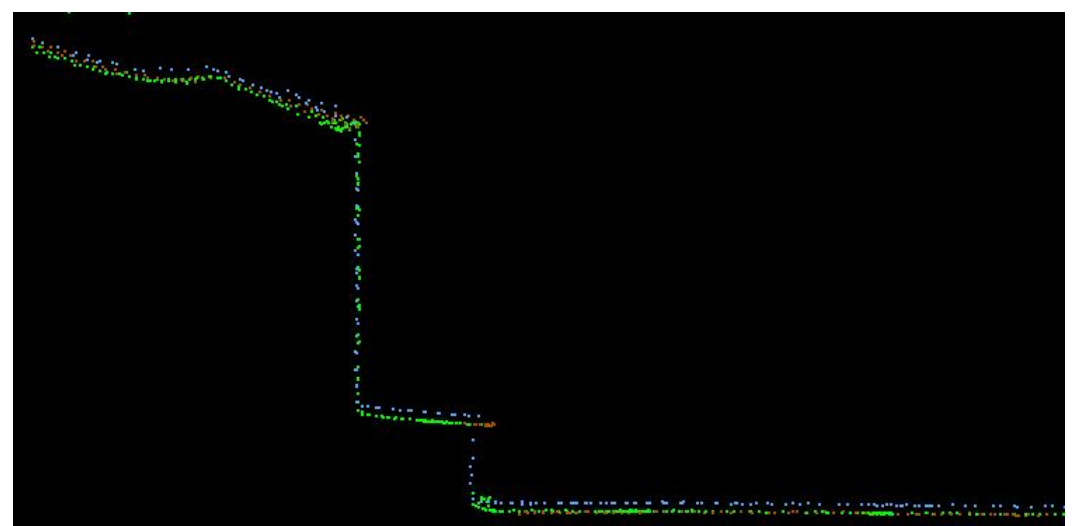

优化平差前效果示例图

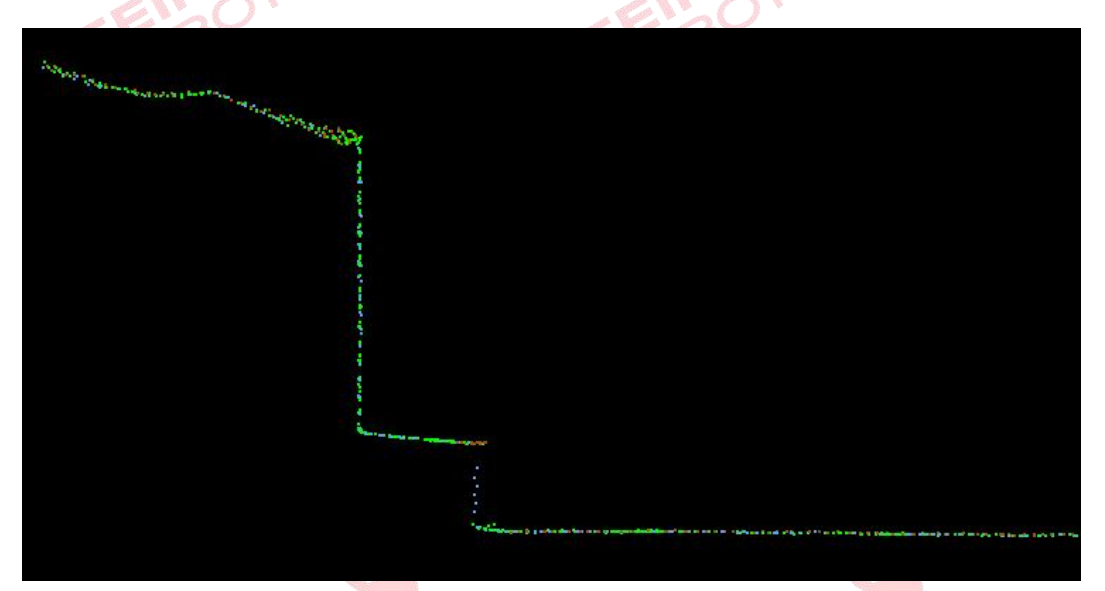

优化平差后效果示例图

根据当前优化平差算法适用情景以及测试样例优化结果表现,现给出以下功 能使用建议:

- 该功能不建议对没有分层问题的数据进行普遍使用,也不适用已出现较 大幅度分层和变形扭曲情况的成果数据;
- 适用于航带间重叠区域大于 25m 点云,否则平差效果不稳定;
- 适用于直线或缓慢拐弯的航带,目前在较大角度拐弯处可能存在优化后 出现局部分层现象;
- 对于单线载荷数据优化平差效果相对稳定,而对于多线载荷数据效果稳

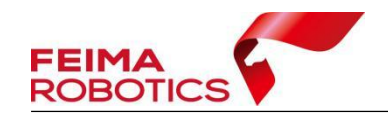

定度较低;

目前只支持单架次平差处理。

#### 使用流程:

在正常解算数据后,点击智激光【点云解算】菜单栏下的【优化平差】功能 按钮。点击后会在软件界面最下方出现进度条,处理成果存储在当前工程路径 (…\ResultData\AdjustData\adjust) 下,处理进程结束后会弹出是否将平差结果加 入的选择框,选择"是",成果数据建立索引文件并加入当前工程中,选择"否", 点云不建立索引文件,在工程路径以 las 的形式存储。

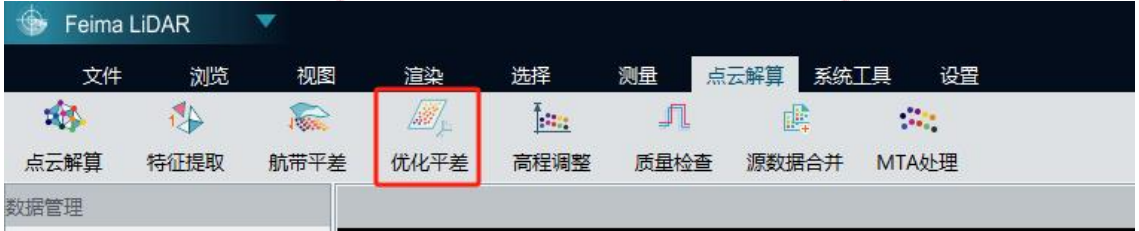

图 优化平差功能位置示例

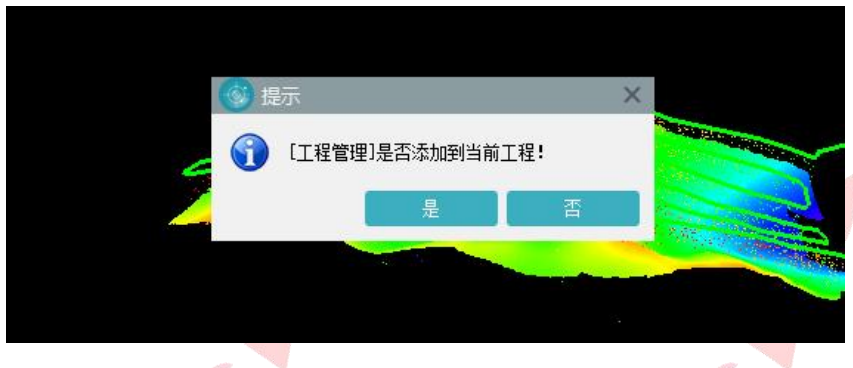

图 是否将优化结果添加到当前功能示例

目前暂不推荐航带平差和优化平差同时使用,使用后质量图会变好,但有 几率出现平差后数据与原始数据相比出现偏移的情况,这个问题目前正在优化, 之后更新版本可以优化掉。

优化平差适用于轨迹质量差的数据与局部分层的数据,优化效果会比初始 方法平差效果好,其他问题建议用初始平差功能进行处理。

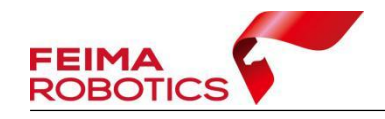

## <span id="page-26-0"></span>**3.6** 去冗余

为了去除数据冗余,减少数据量,剔除点云航带边缘误差较大的数据,可以 进行去冗余操作,此为可选项操作。

点击【系统工具】-【冗余剔除】,格网大小默认 0.5 米,勾选【完全裁切】 则严格按照航带重叠区域的中线进行裁切,如不勾选则按照中线裁切后进行漏洞 补充,一般采用默认裁切即可。

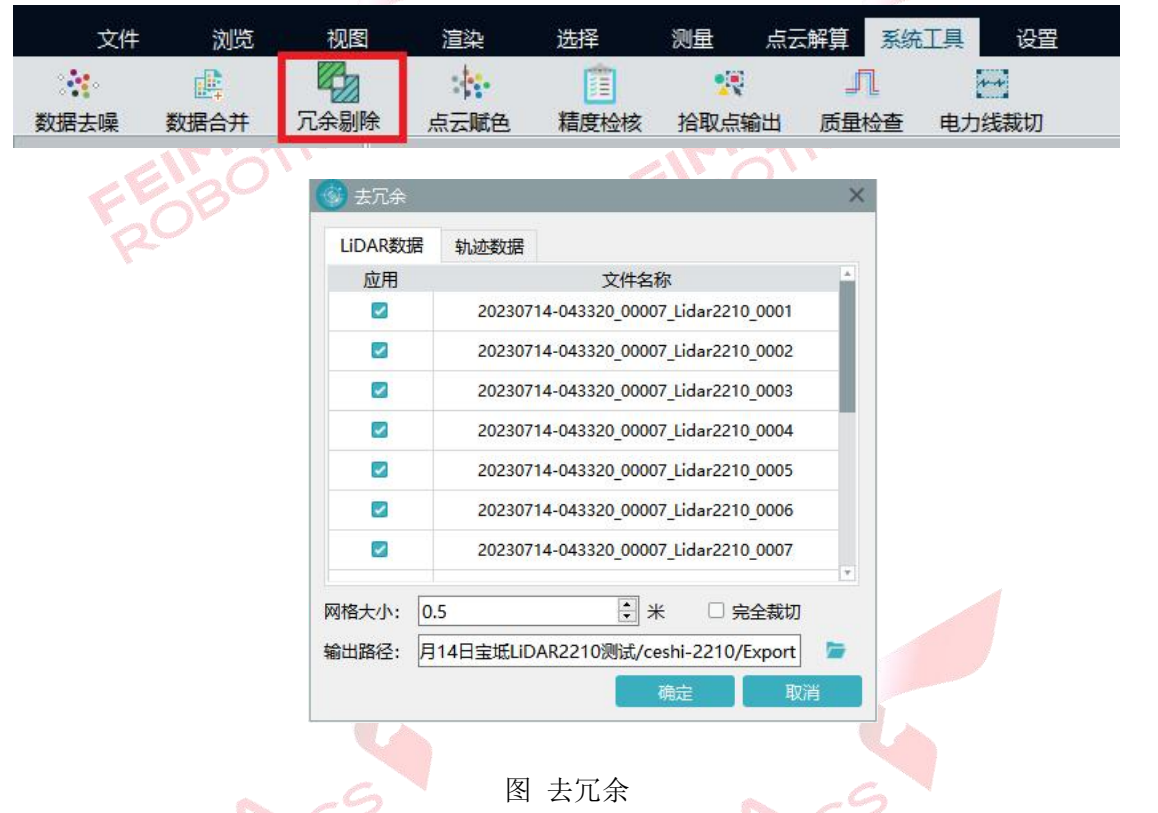

#### 线噪声剔除(智点云)

当机载激光雷达设备进行测绘作业时,经常会遇到测区内存在水域、强反射 的地物、太阳光直射窗口镜等情况,导致解算后的点云数据中出现类似"射线" 的噪点。这种线性噪点对于传统的噪点去除功能来说,是一种难以处理的特殊情 况。传统的噪声去除方法无法有效识别这类线性噪点,只能通过人工手动过滤, 耗费大量时间和精力,降低了数据处理的效率。

智点云新增的"线状噪点"过滤功能,利用自研线状噪点识别算法,能够一 键除去 99%的线性噪点,可以大大减少人工过滤的工作量,同时保证数据的准确

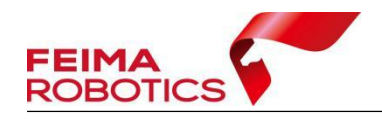

性和可靠性。

在智点云模块中选择"数据编辑"-"噪声",可以看到新增的"线噪声"过 滤选项,只需简单设置参数并点击确认,即可实现线状噪声的滤除功能。

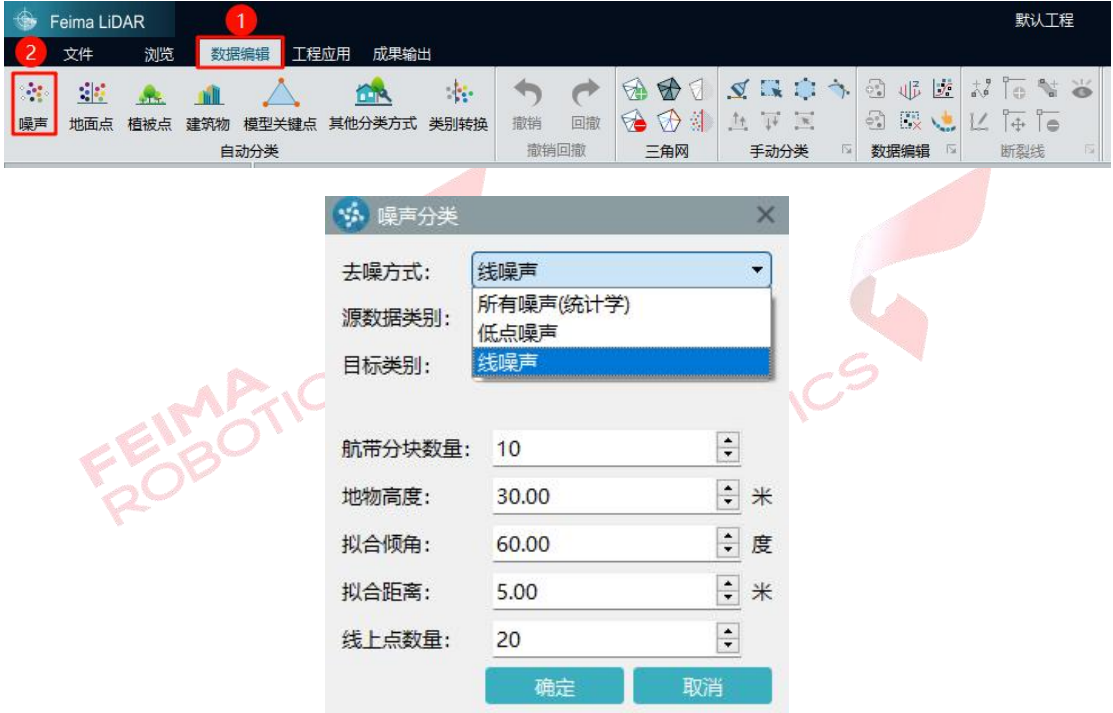

#### 参数设置说明:

航带分块数量:以航带为单位进行分块计算(默认推荐参数即可)

地物高度:测区范围内地物的最大高度(非高程)

拟合倾角:噪声所在直线与 Z 轴正方向的夹角(0-90 度)

拟合距离:噪声点到噪声所在直线的距离阈值

线上点数量:噪声所在直线在其拟合距离范围内点的数量 补充说明:

如单次线噪声功能滤除不完整或识别错误,可以进行重叠过滤或者搭配剖面 框选的方式进行快速分类。

#### 效果展示:

线状噪声过滤效果展示:白色点为未分类点,粉色为分类出的噪点。

过滤前

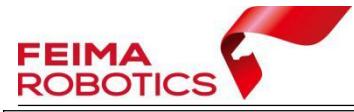

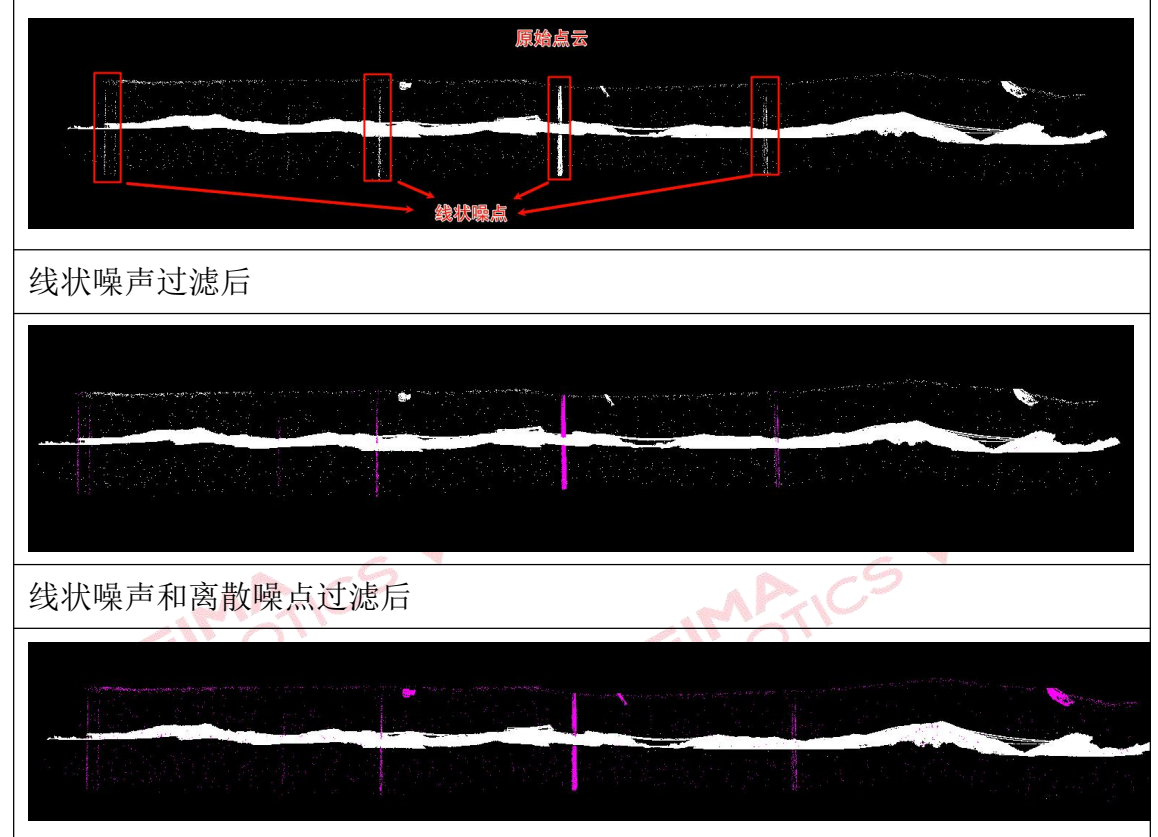

#### <span id="page-28-0"></span>**3.7** 去噪

噪声点主要包括明显低于地面的点(极低点)或点群、明显高于地物的点(极 高点)或点群,以及其他一定空间范围内分布异常的点或点群。

为了减少噪声点对后期数据处理的影响,可以利用自动算法或者人工编辑方 法将噪声点从点云中滤除,对于极低点或点群、极高点或点群,可在大范围内进 行集中滤除,对于其他分布异常的点或点群,在噪声点滤除的时候应重点与植被 点进行区分,去噪为可选项操作。

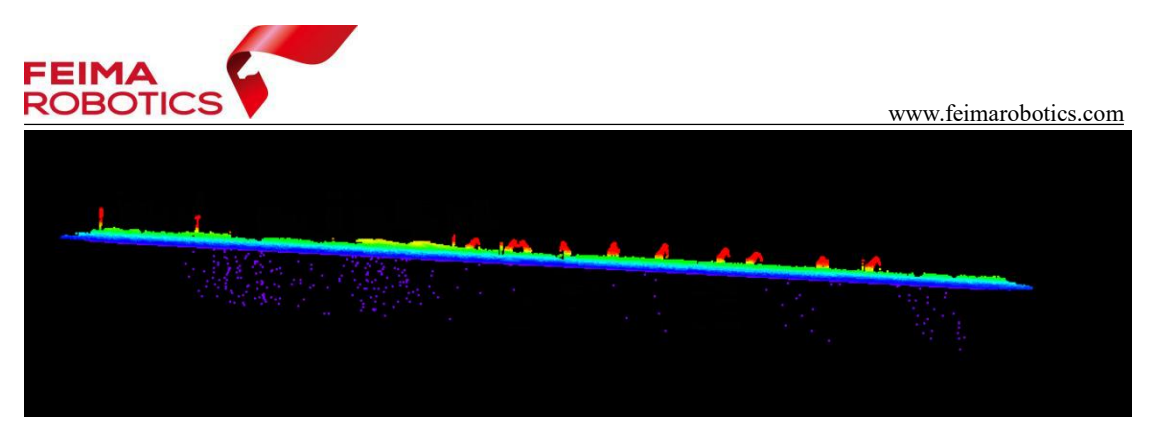

图 噪点

点击【智激光】-【系统工具】-【数据去噪】,若噪点较为离散,且距离原始 地面点云较远,可使用默认参数(10 80)进行去噪;若噪点离散程度较低,且 距离原始地面点云较近,可以适当降低标准差倍数,例如(10 12)进行噪点去  $R = \mathbf{R} \mathbf{R} \mathbf{C}$ 

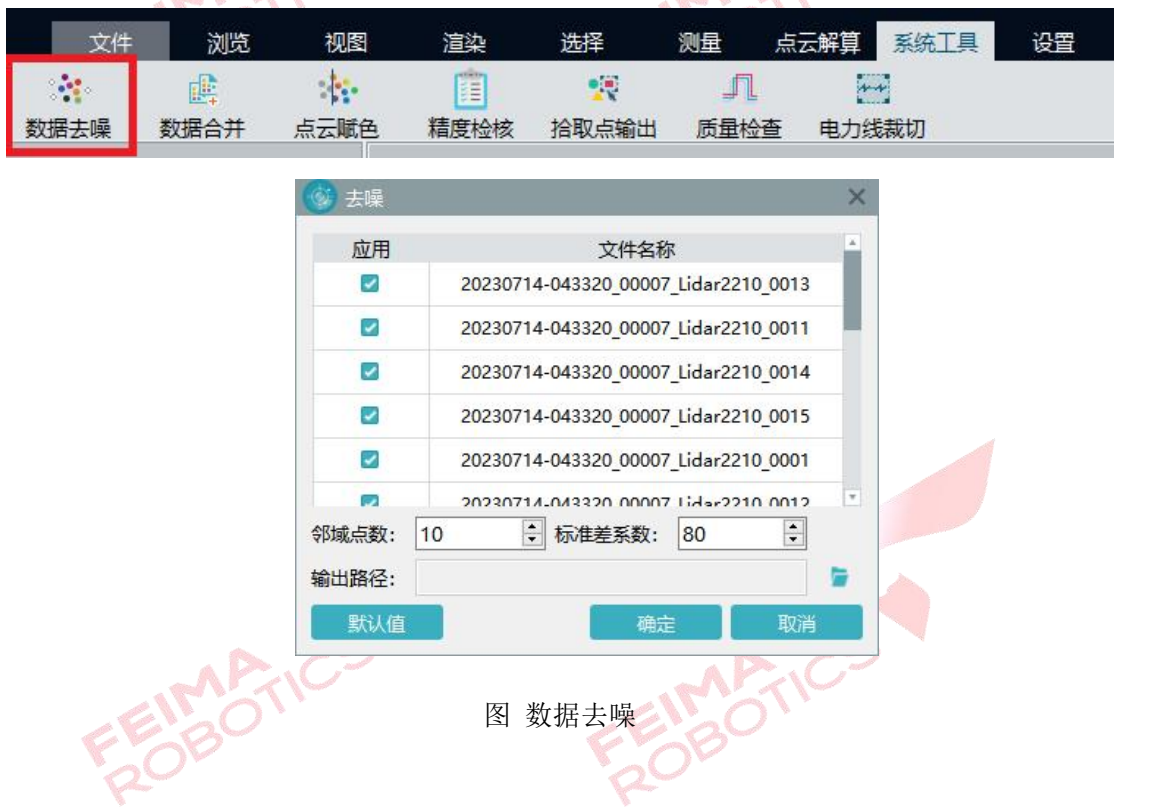

## <span id="page-29-0"></span>**3.8** 坐标转换

坐标转换可以将点云从默认的坐标系转换到需要的成果坐标系,坐标转换是 可选项操作,涉及投影管理和坐标转换两个主要的步骤,下面分别以标准坐标系 以及独立坐标系输出为例进行介绍,高程系转换隐含在参数计算里,此处不做说 明。

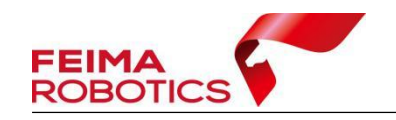

## <span id="page-30-0"></span>**3.8.1** 标准坐标系输出

以 WGS84/UTM zone 48N 坐标系统的点云按照 CGCS2000 坐标系统, 高斯 三度带投影,中央子午线 108°输出为例,介绍详细步骤如下:

1)点击【点云解算】-【投影管理】图标进入投影管理对话框,如下图所示:

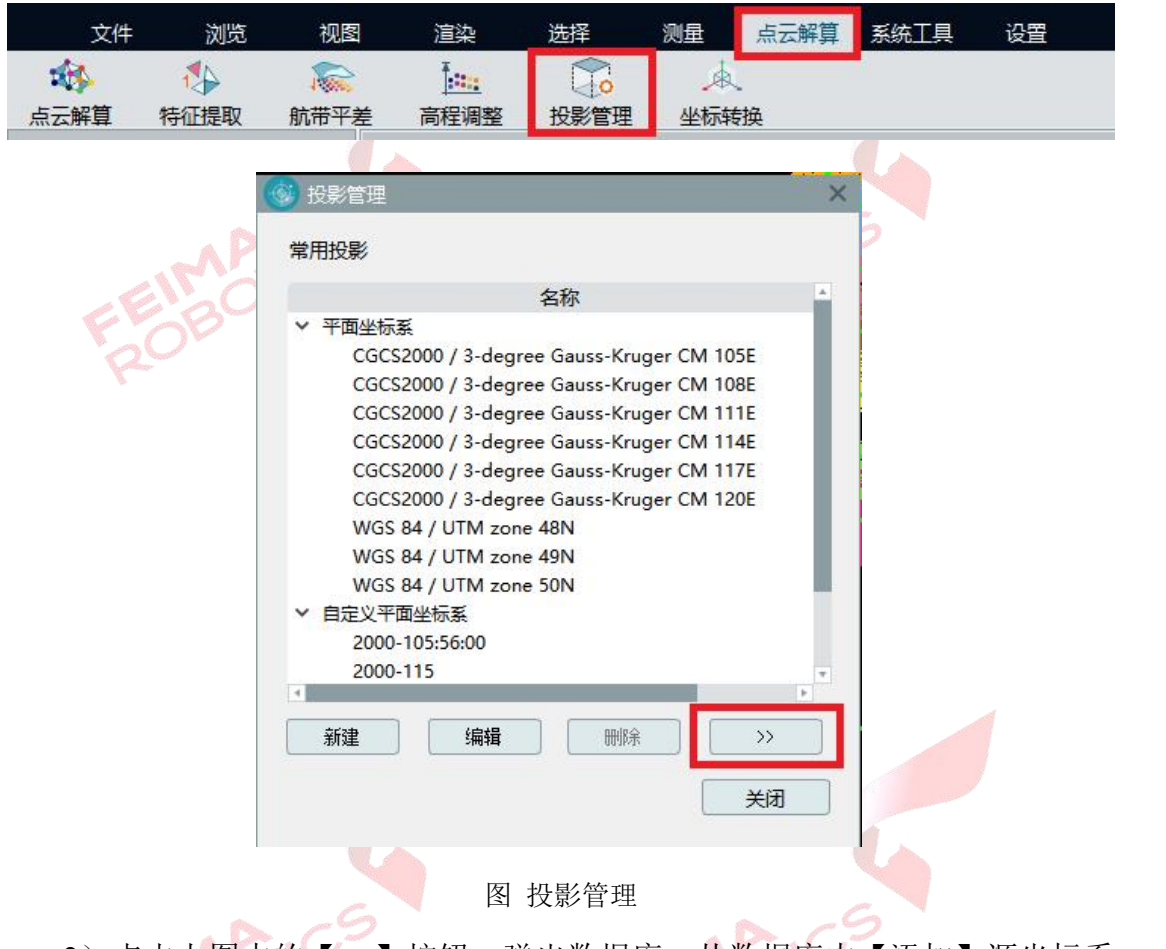

2)点击上图中的【>>】按钮,弹出数据库,从数据库中【添加】源坐标系 (WGS84 UTM Zone 48N)与目标坐标系(CGCS2000/3-degree-Gauss-Kruger CM 108E)到常用投影中。

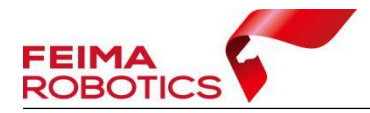

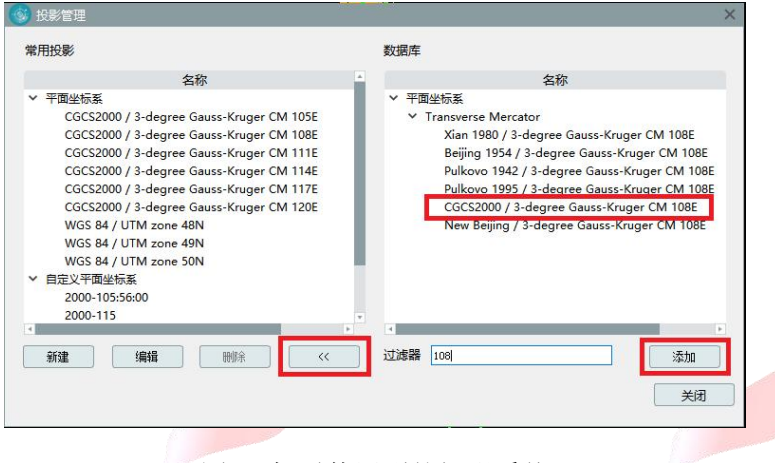

图 添加需使用到的投影系统

3)点击菜单栏【点云解算】-【坐标转换】,弹出坐标转换对话框,单击【新 建】进行测区的坐标转换参数配置,然后单击【确定】,完成转换参数配置,如 下图所示:

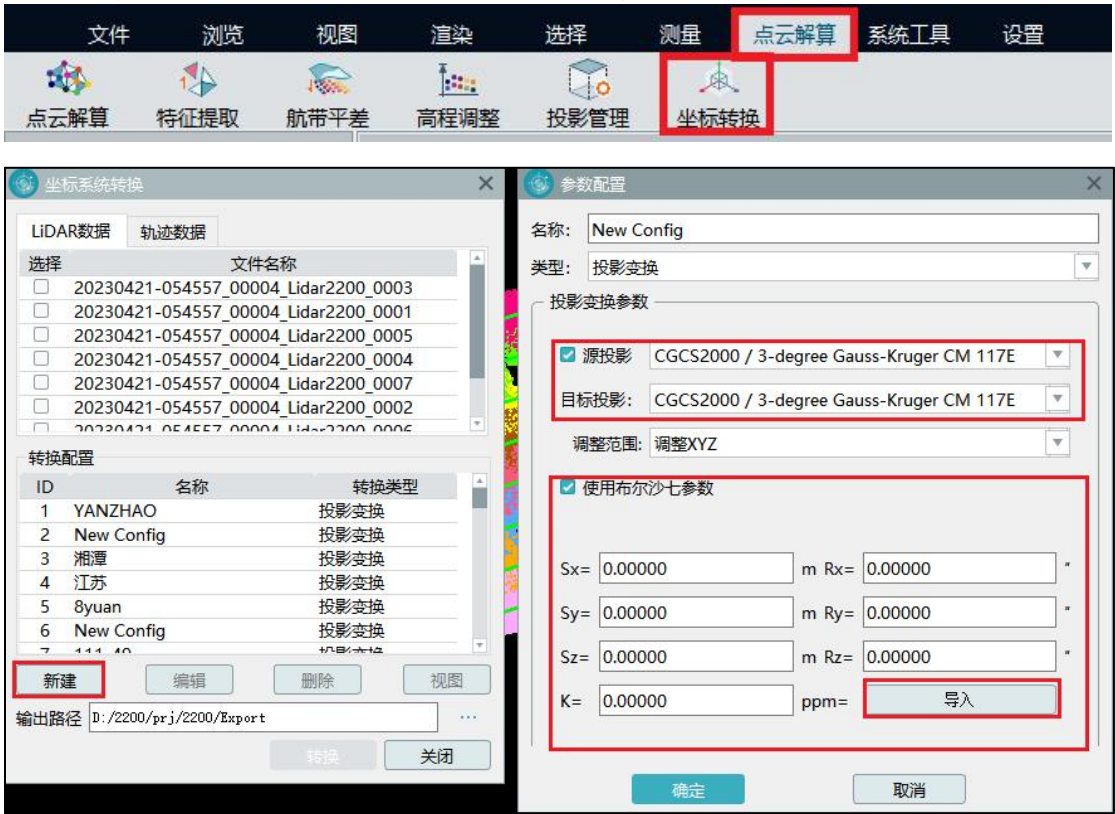

#### 图 坐标转换设置

注:如果转换过程需要七参数或者四参数可以在【转换类型】中选择【投影 变换】或【四参数+高程拟合】填入参数,或导入在【智理图】中计算好的\*.config 参数文件。

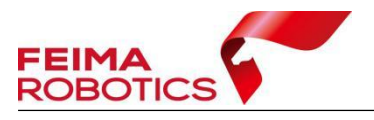

**Contractor** 

www.feimarobotics.com

4)然后双击【选择】全选转换数据,选择上步新建的转换配置,然后单击 【转换】完成坐标系统转换。

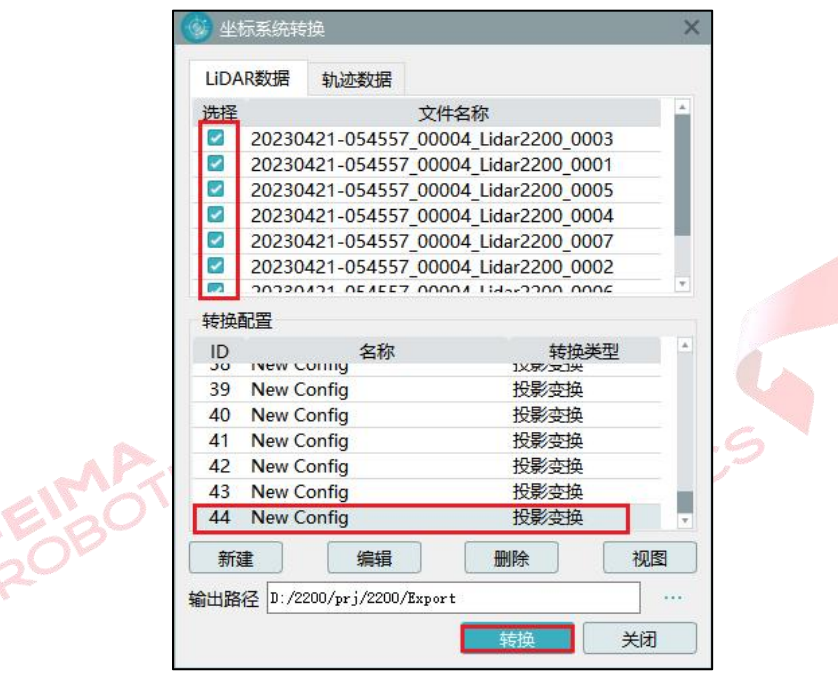

图 坐标转换

5)如果需要进行 SBET 轨迹转换,点击【轨迹数据】,选择需要转换的轨迹 和转换配置,单击【转换】完成 SBET 轨迹转换。

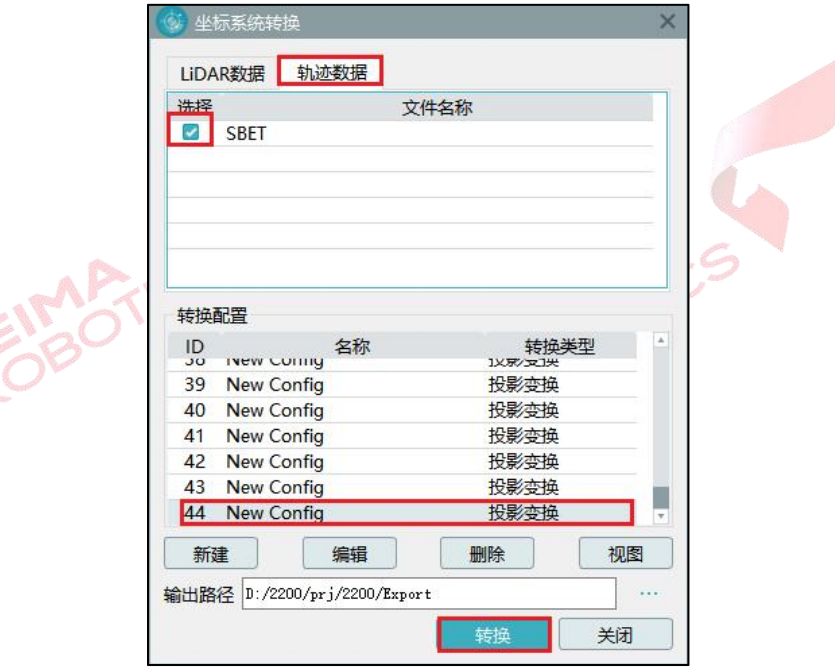

图 轨迹坐标转换

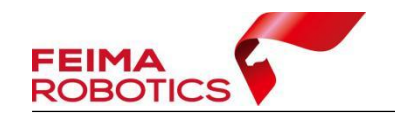

## <span id="page-33-0"></span>**3.8.2** 独立坐标系输出

以 WGS84/UTM zone 50N 坐标系统的点云按照 CGCS2000 坐标系统, 高斯 三度带投影,中央子午线 119°20′输出为例,介绍详细步骤如下:

1)点击【点云解算】-【投影管理】图标进入投影管理对话框,如下图所示:

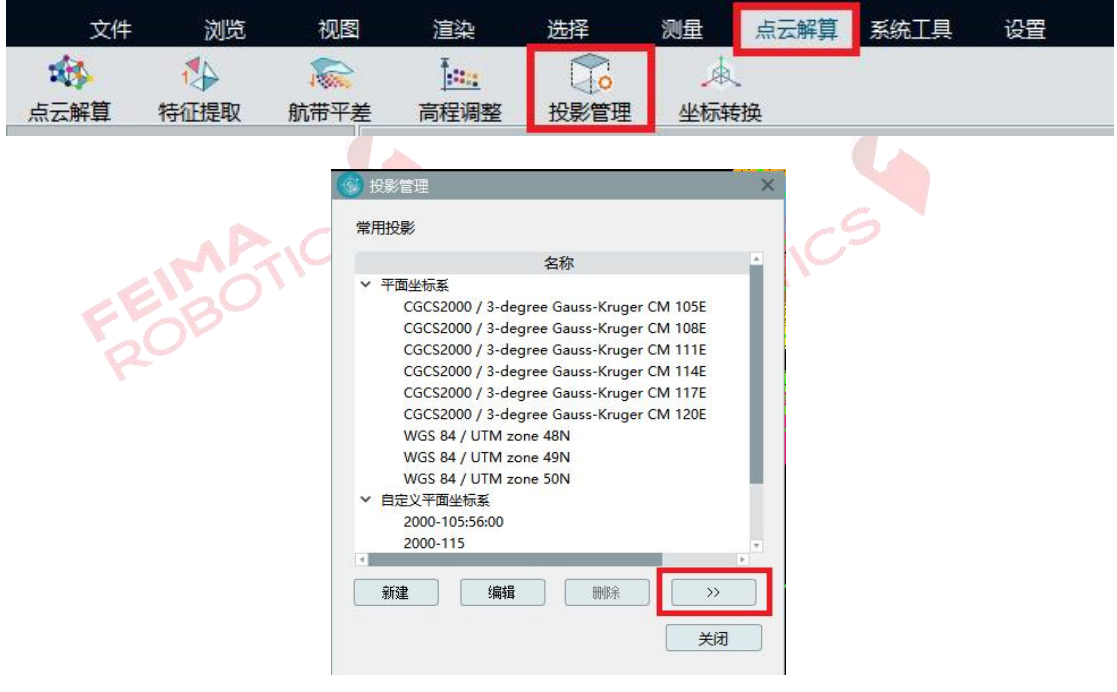

图 投影管理

2)点击上图中的【>>】按钮,弹出数据库,从数据库中【添加】源坐标系 (WGS84 UTM Zone 50N) 常用投影中。

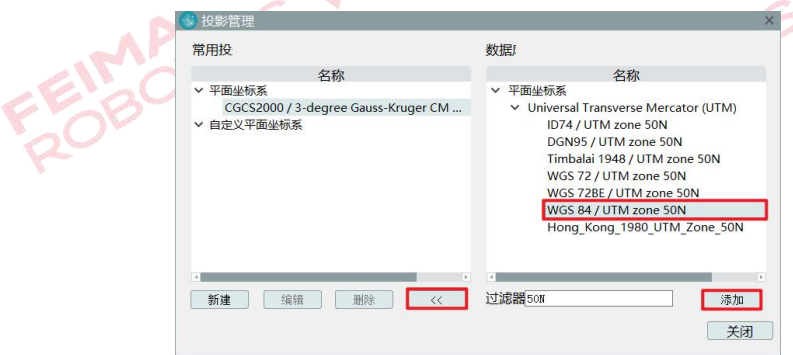

图 添加源投影系统

3)点击上图中的【新建】按钮,弹出新建自定义平面坐标系窗口,指定椭 球 参 数 、 投 影 参 数 以 及 中 央 子 午 线 , 添 加 自 定 义 平 面 坐 标 系

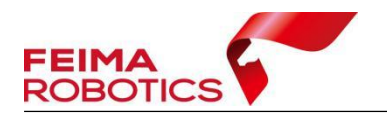

(CGCS2000/3-degree-Gauss-Kruger CM 119E20′)到常用投影中。

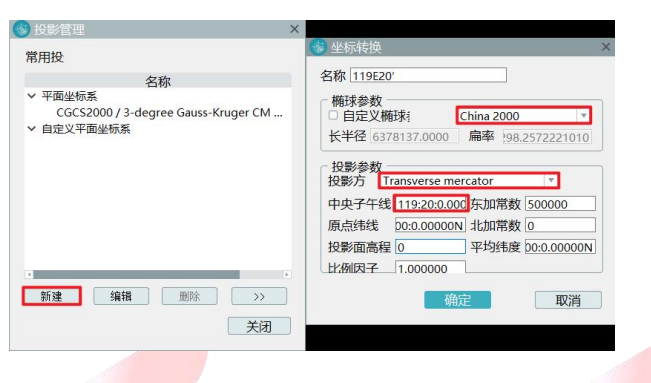

图 自定义平面坐标系统

4)点击菜单栏【点云解算】-【坐标转换】,弹出坐标转换对话框,单击【新 建】进行测区的坐标转换参数配置,输入转换配置名称、选择转换类型、指定投 影参数以及导入求取的参数,然后单击【确定】,完成转换参数配置,如下图所  $\bar{x}$ :  $\alpha$   $\alpha$ 

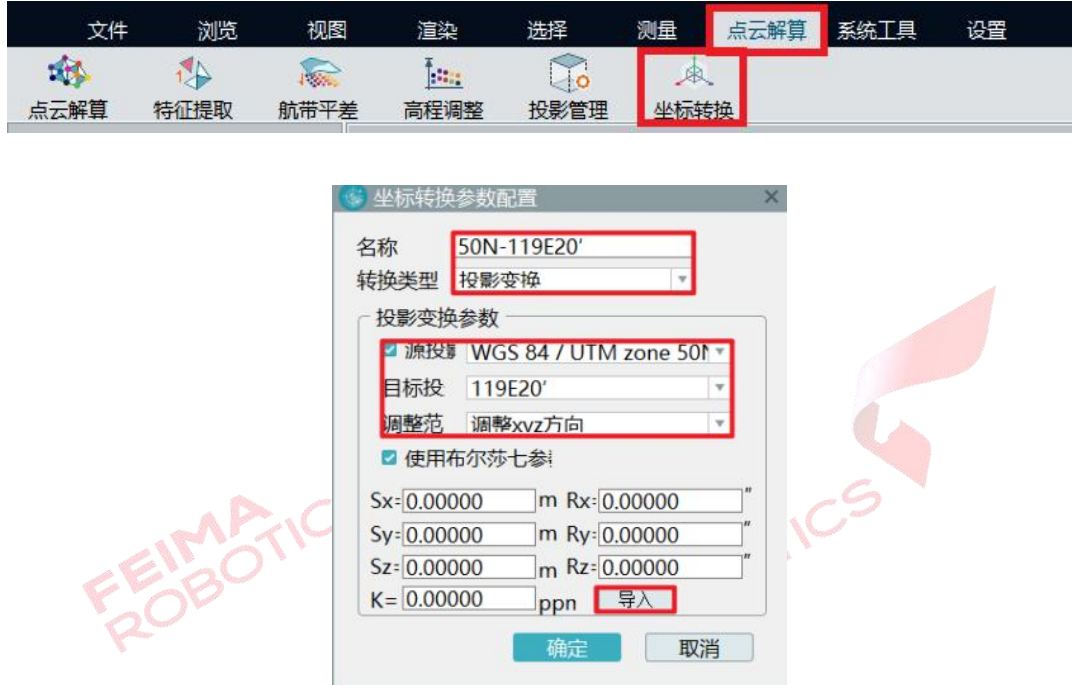

图 投影变换坐标转换设置

注:转换过程需要的七参数或者四参数+高程拟合参数(\*.config 参数文件), 可以通过【智理图】中【参数计算】获得。

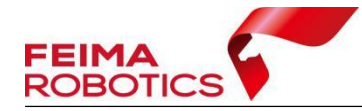

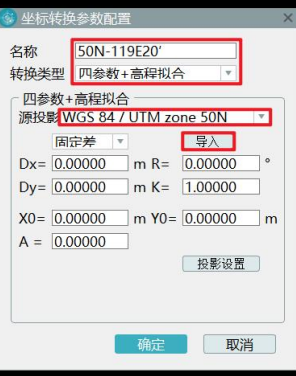

图 四参加拟合坐标转换设置

5)点云及轨迹文件转换参照 3.7.1 节步骤 4 及步骤 5。

## <span id="page-35-0"></span>**3.9** 精度检查

在完成前序步骤后,可以对点云的精度进行检核。具体操作步骤如下: 点击【系统工具】-【精度检核】,计算报告查看误差值。

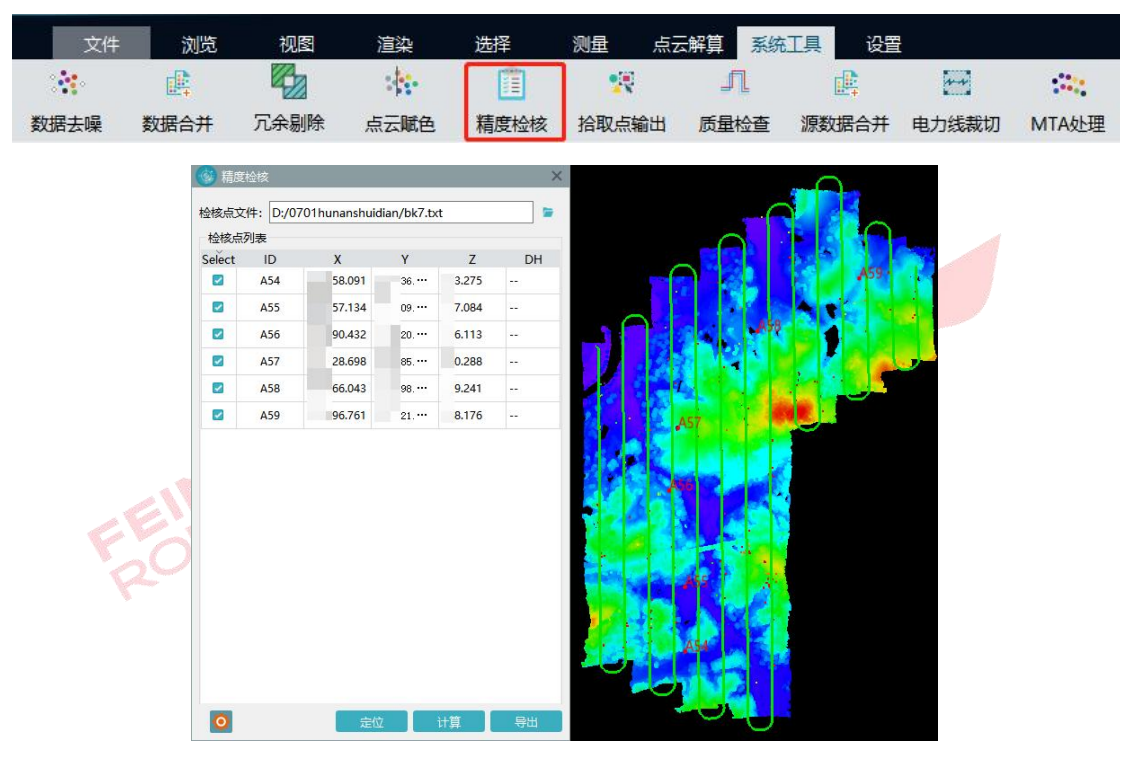

#### 图 获取精度报告

对于检查精度超限的点,可以通过该工具快速定位超限点,拉剖面检查,判 断超限的原因,判断是由于点云密度不够造成的精度超限或者是解算过程有误的 原因造成的精度超限。

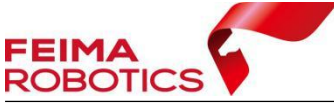

 $4x + 3x + 6$ 5.56 9.3  $2000026$ **RAD 036** 4.53 9.44  $0.62 - 0.45$ 0.42 9.50 5.98 9.5 116 960 2.75 9.72 6.17 9.7 1.01.994 5.96 10.1 0.81 10.2 5.71 10.42 5.75 10.4

www.feimarobotics.com

图 拉剖面检查

## <span id="page-36-0"></span>**3.10** 点云纠正

机载激光点云数据飞行时由于易受飞行姿态、速度、高度的变化以及激光发 射器、接收器、惯导系统等的误差,使得点云的绝对精度往往无法满足一些如地 形测绘、城市建模、铁路线路监测等高精度测量场景项目的要求。

为了解决这一问题,智激光新增了【点云纠正】功能,这一功能是利用高精 度的控制点作为基准,同时对激光点云数据的平面和高程进行纠正,使其成果的 绝对精度达到预期。

【点云纠正】功能主要包括"控制点输入"、"控制点匹配"、"纠正计算"三 个模块,同时搭配了刚体变换、非刚体变换和多项式拟合三种纠正算法。【点云 纠正】功能实现了对特定靶标控制点数据的自动识别和匹配,可适用于机载和车 载数据。

(**1**)控制点输入:

控制点纠正功能的入口在数据管理模块下,如下图红框。

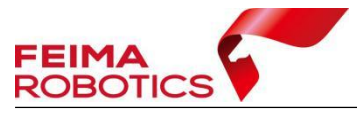

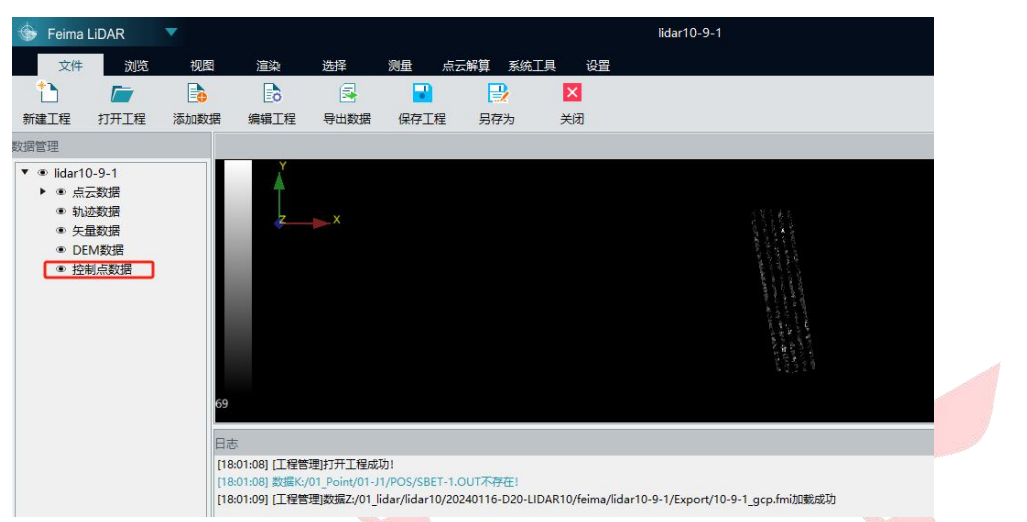

右击"控制点数据"弹出"控制点导入"对话框:

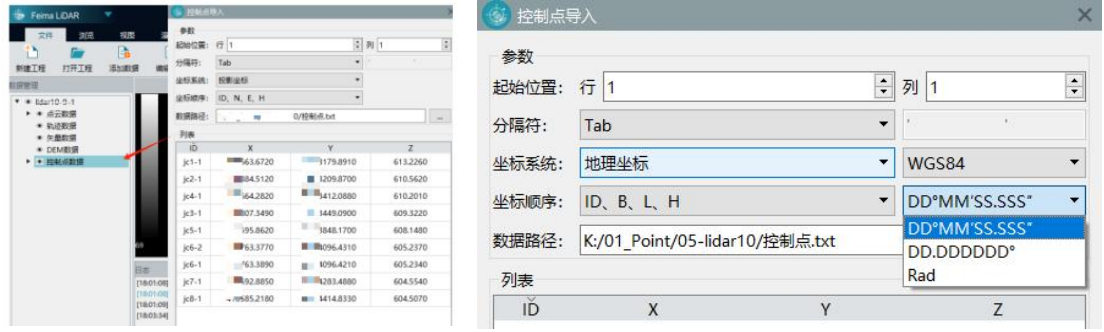

在控制点导入界面可以输入已知的控制点坐标,并可以按照控制点文件属性 设置分隔符、坐标系统、坐标顺序等参数。其中的坐标系统支持投影坐标和地理 坐标,地理坐标支持设置坐标系和坐标格式,如上图所示。

在数据管理栏右键导入的控制点,可以对控制点进行"删除"、"显示/隐藏"、 "缩放至图层"、"点云纠正"、等操作。

(**2**)点云纠正:

右击已添加的控制点数据,选择【点云纠正】,弹出显示设置界面。包括控 制点显示列表、参数设置、操作按钮、数据添加、删除、清空、数据导出和导入 等功能,界面显示如下:

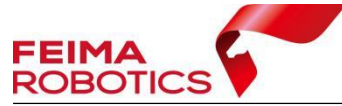

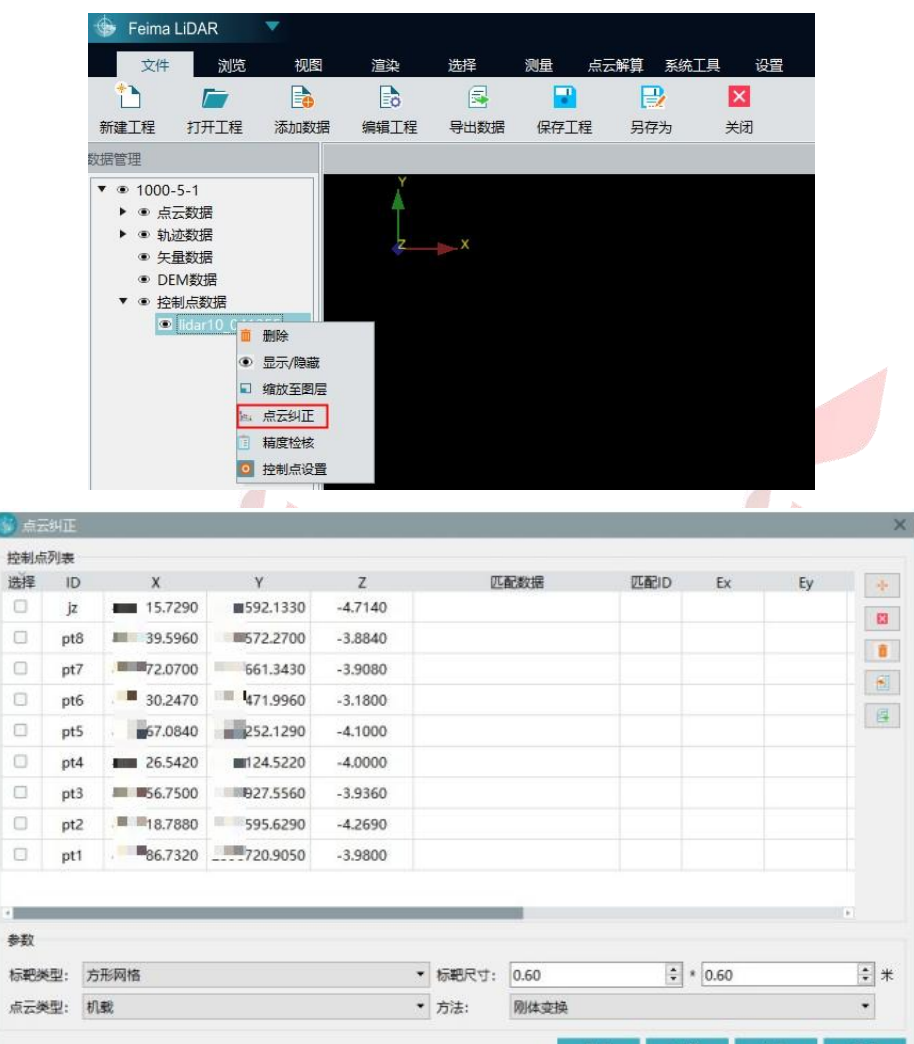

2.1 控制点列表功能

控制点列表导入后主要显示坐标的 ID 和 xyz 三个坐标值, 点击"选择复选 框"可以选择控制点是否参与计算。

2.2 控制点工具栏

对话框右侧工具栏包括点选、移除、清空、导入、导出等功能,其中的添加 功能用于手动添加自动匹配异常的控制点。

2.3 参数设置

参数设置包括靶标类型、靶标尺寸、点云类型及方法,其中

靶标类型:可以选择方型网格三角型网格;

点云类型:可以选择机载和车载;

标靶尺寸:设置空点标靶实际尺寸;

方法:选择控制点纠正的计算方法,包括刚体变换、非刚体变换和多项式拟

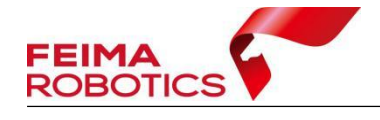

合。

2.4 操作功能

选择"匹配":可以显示匹配数据、匹配 ID 和 Dx\Dy\Dz 值;

选择"计算": 计算匹配后精度, 以 Ex\Ey\Ez 值显示;

选择"校正":根据计算的匹配数据,按照选择的方法进行点云校正。

选择"取消":取消当前处理进程。

说明:

> 多项式至少要 5 个匹配点才能计算出来:

- > 非刚性的误差值为 0: 由于是根据连续 3 个点计算的旋转, 然后在此基 础上计算每个点的平移参数,因此每个点的误差为 0;
- > Ex, Ev, Ez, 代表点云提取点 经过下面方法计算后与控制点的差;
- $\triangleright$  Dx, Dy, Dz 代表提取的点与控制点的差。

#### 数据获取及处理建议:

- > 控制点要均匀的分布在测区, 各个控制点之间的距离应大致相同;
- > 以航带为单位进行多项式计算纠正时,要保证每条航带上的控制点要大 于 5 个;
- 标靶控制点量测时应多次测量,对精度要求高时,建议按照快速静态的 方式获取平面坐标, 按照三等水准规范获取高程坐标;

**MARTIC** 

若每条航带的控制点分布较少,无法满足纠正计算要求时,可以将点云合并以后 再进行点云纠正,合并前可以对数据进行必要预处理。

## <span id="page-39-0"></span>**3.11** 点云标准格式(**LAS**)导出

完成上述步骤中所需操作之后,单击【文件】-【导出数据】,文件类型和点 云格式一般按照默认设置,设置导出路径,并点击【导出】即可完成标准 LAS 格式的点云成果导出。

注:如果需要按照范围导出,在【数据范围】导入 **kml** 格式范围文件,并设置 【外扩】距离。

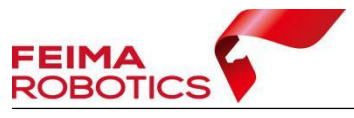

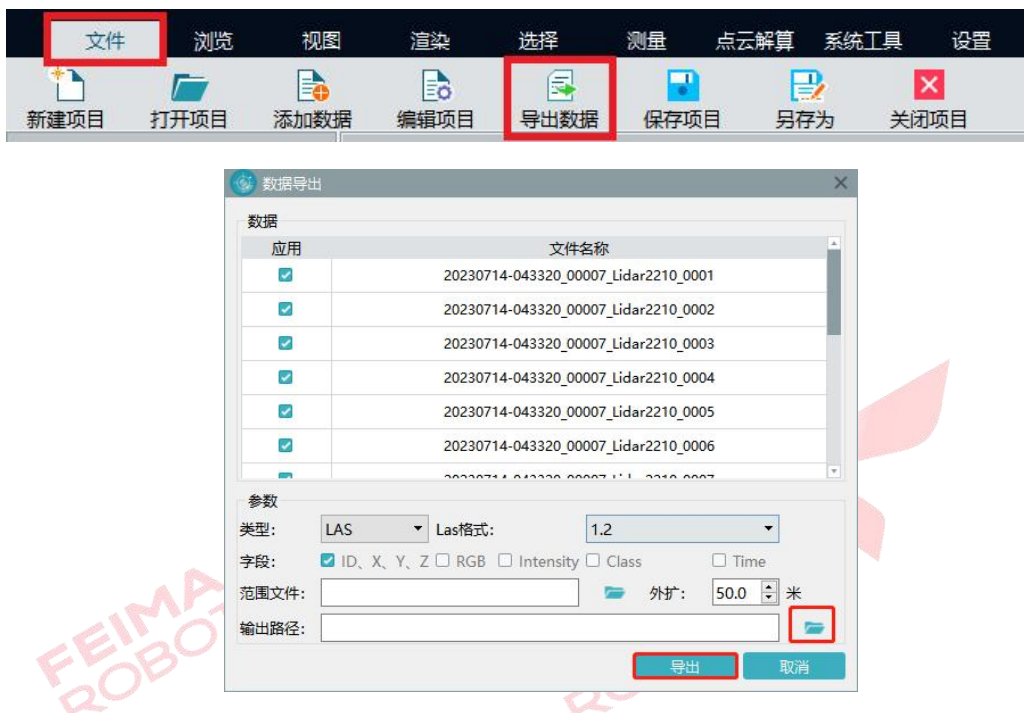

如果有后续编辑需求,可以不输出 LAS 数据,在【智点云】中打开\*.fmp 工 程进行点云编辑操作。

## <span id="page-40-0"></span>**3.12** 工程目录介绍

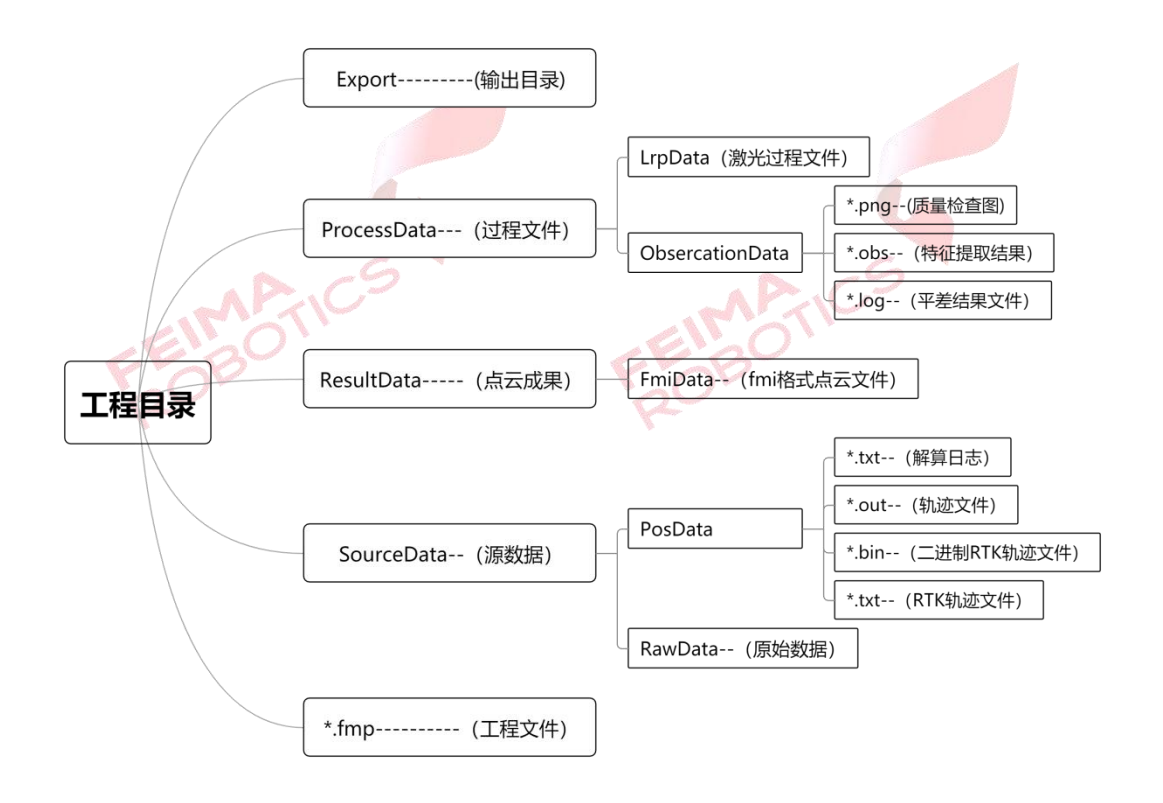

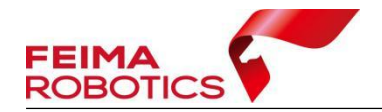

## <span id="page-41-0"></span>**3.13** 常见问题

1、断点续飞航线解算流程

适用情形:飞机在飞行途中由于人工干预或受到某些外界不可抗力因素导致 不得不终止飞行,落地后再次飞行时飞机会继续未完成的任务在返航处继续飞行, 此种情况被称之为断点续飞,落地后再次飞行的架次称之为续飞架次,此种情况 若续飞架次剩余航带较少,少于两条航带的情况,后续单独解算续飞架次数据会 导致数据解算失败,无法进行处理,智激光中断点续飞功能可以完美的解决此种 问题。

断点续飞数据处理操作流程:

1)在选择平台设备飞机的页面勾选续飞架次,勾选后点击下一步。

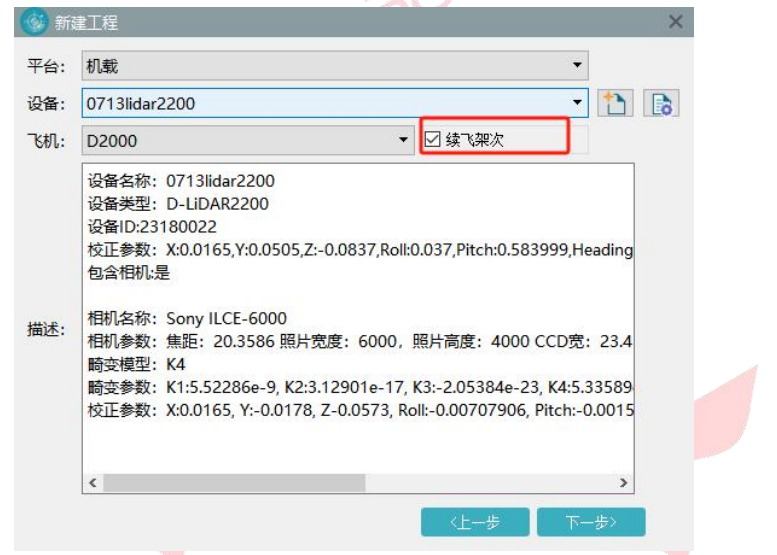

2)选择差分模式为融合差分模式,添加对应的 RTK 文件、基站数据、流动 站数据、IMU 数据和激光数据(激光数据格式.lvx),添加后点击架次 2,将续飞 架次数据进行添加,完成后点击【完成】,完成新建 项目。

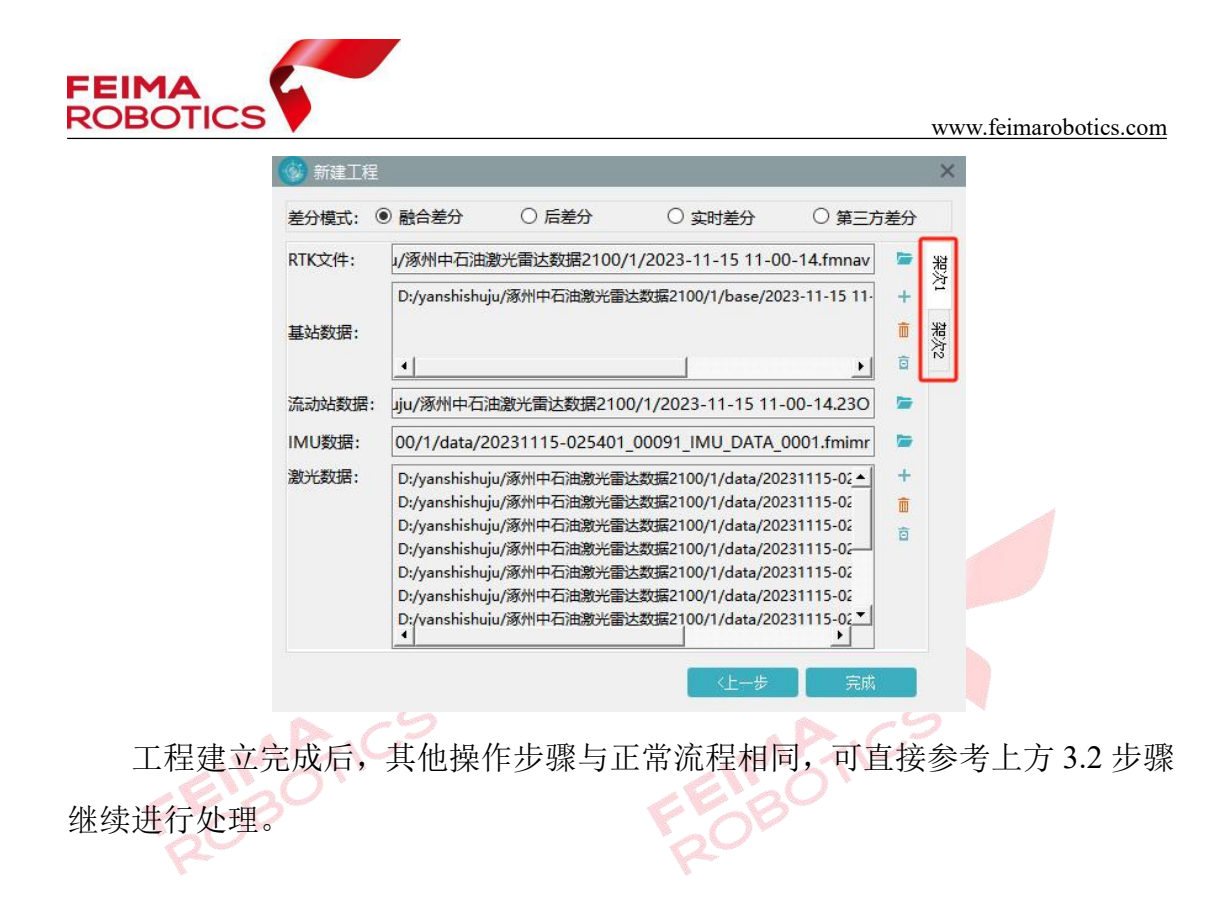

2、后差分模式解算流程

适用情形:由于测区无网络连接或千寻服务未覆盖等其他原因导致飞机飞行 过程中未连接千寻 CORS 或 RTK 实时差分质量较差时,可使用后差分模式进行 解算。基站数据可以是假设的实体基站,也可以是网络虚拟基站。在创建工程时, 差分模式选择【后差分】,导入对应的基站、流动站、IMU 和激光数据,完成新 O<sub>c</sub>  $\mathbb{C}$ 建工程。

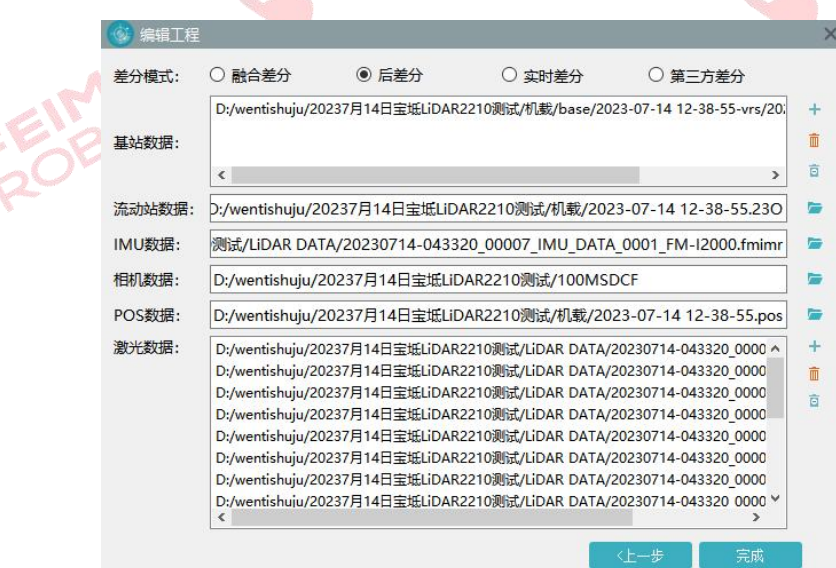

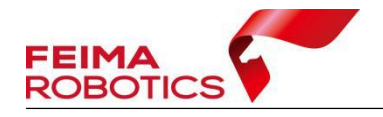

图 后差分模式

3、实时差分解算流程

适用情形:当飞行全程连接千寻 CORS 且 RTK 质量较好时,可单独适用 RTK 文件进行数据解算,在新建工程时,差分模式选择【实时差分】,导入对应的机 载 RTK 文件、IMU 数据和激光数据, 完成新建工程。

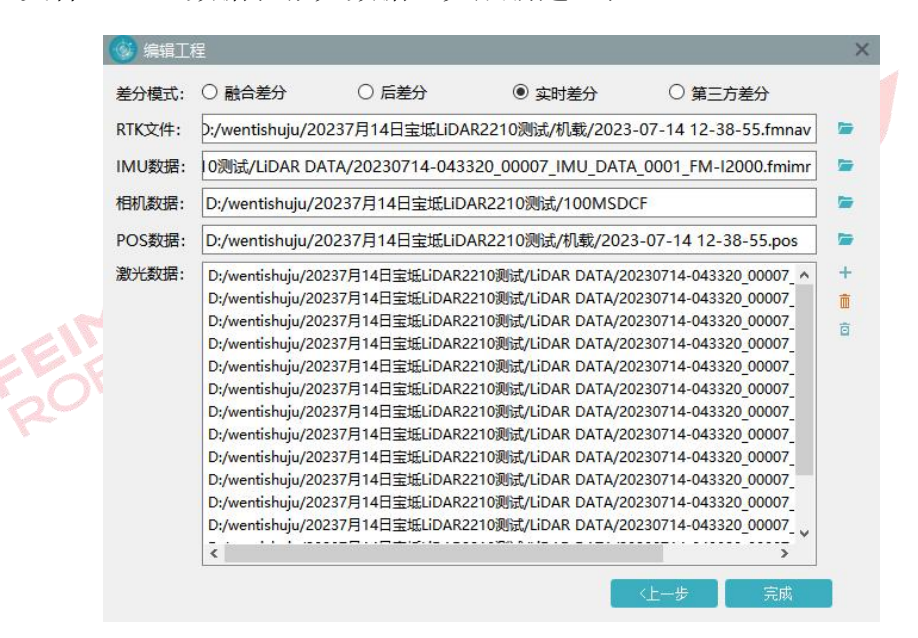

- 图 实时差分模式
- 4、第三方差分解算流程

除此之外,同样为客户保留提供第三方软件进行轨迹解算后,使用管家智激 光进行点云解算的途径。解算的流程如下:

1)使用 IE 进行差分解算

将飞机观测文件转换为 RINEX 格式;下载千寻虚拟基站,或转换实体基站 观测文件;新建 IE 工程,将流动站及基站观测文件转换为 IE 支持的 GPB 等格 式, 即常规格式转换步骤; 分别添加基站数据、流动站数据至 IE 中; 选择运行 下的处理 GNSS, 选择机载平台进行解算处理;

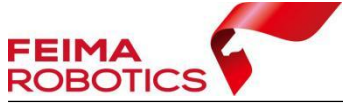

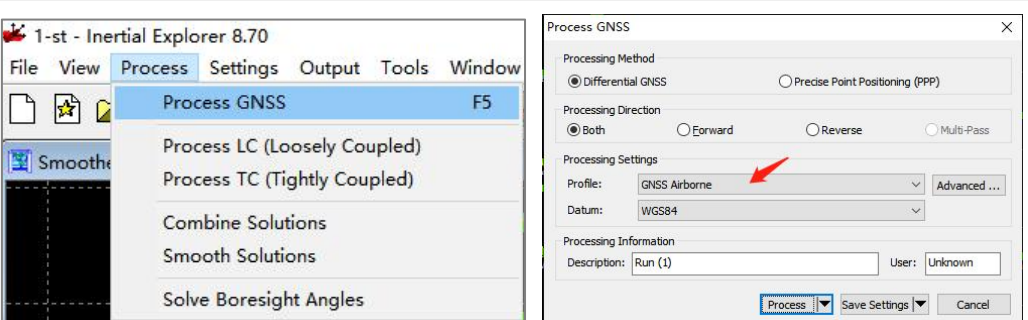

图 GNSS 解算

2)导出 gps 文件

解算后精度没问题即可进行文件导出, 首先将提供的格式文件(\*.prf) 拷贝 至 IE 安装目录下 resources\User 文件夹内; 其次选择导出自定义文本格式, 选择 对应的格式,默认输出即可。

(格式文件下载链接: https://pan.baidu.com/s/1NKLRwRn9sqHyj8z-FNMXfQ?pwd=888 提取码: 8888)

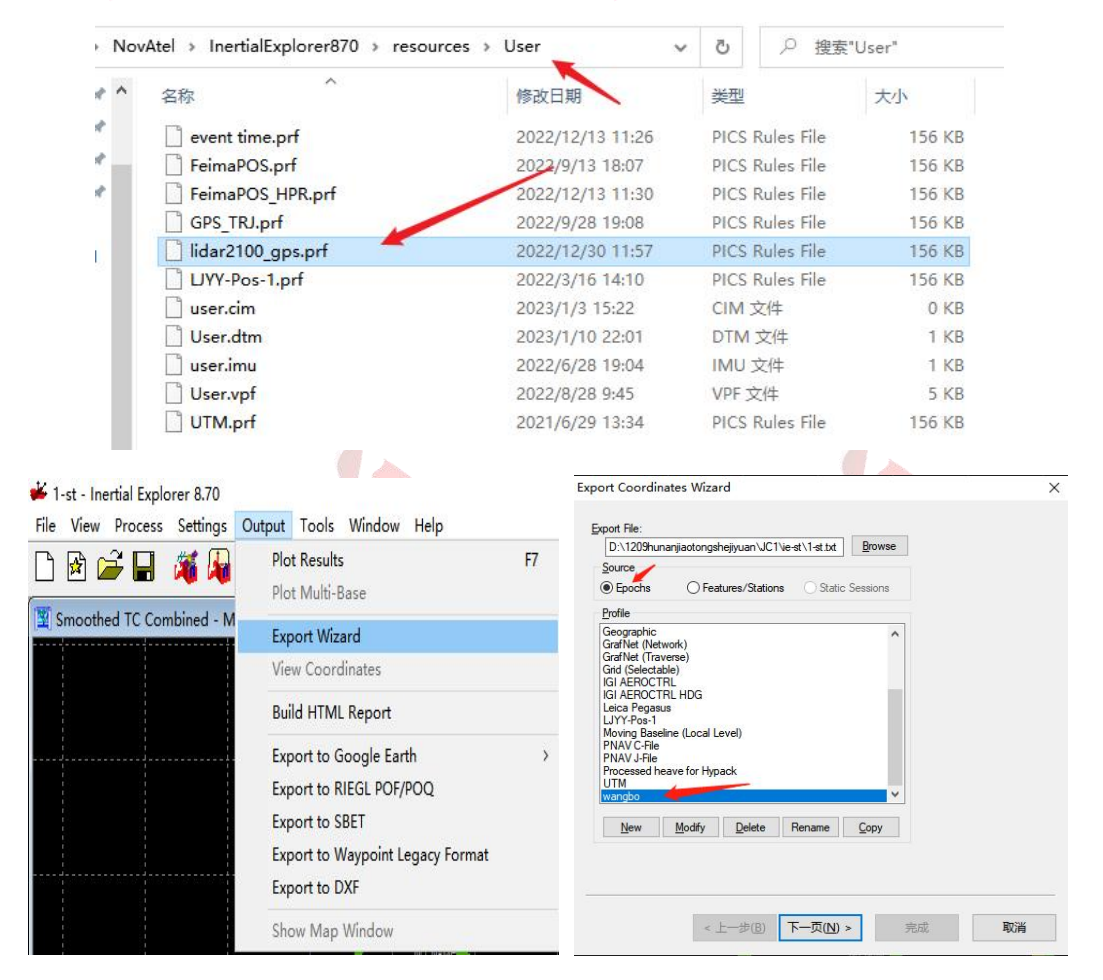

图 导出 gps 文件

3) 在管家智激光新建工程时差分模式选择【第三方差分】,导入从 IE 导出的差

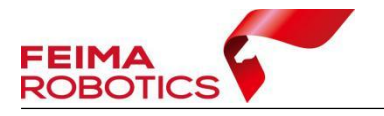

分数据(\*.gps)、IMU 数据和激光数据后完成新建工程。

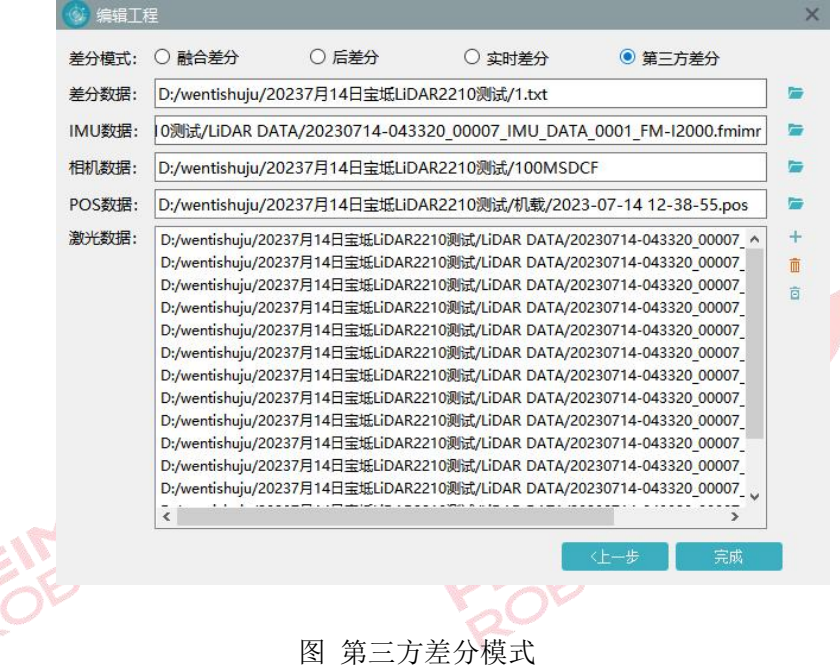

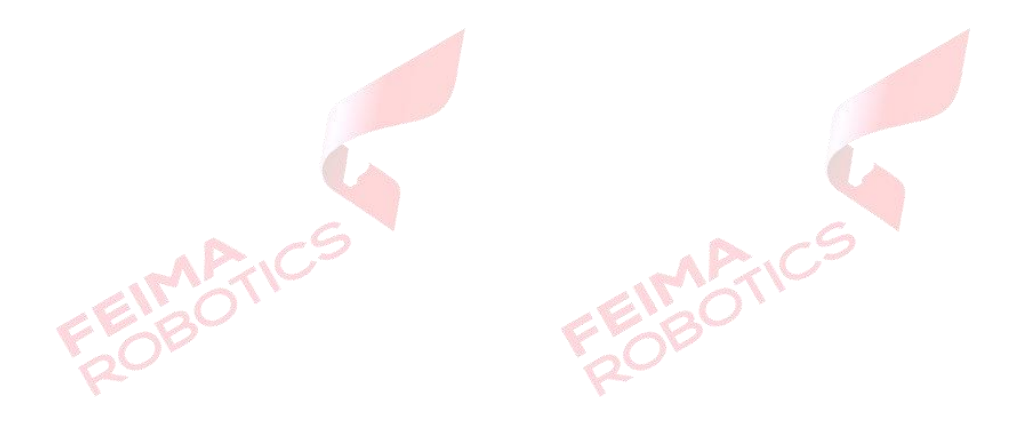